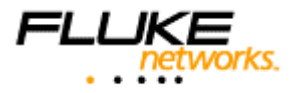

# **OptiView™ Link Analyzer OPV-LA and OPV-LA/HD**

Users Manual

P/N 750003-04 Rev.B

June 2003 © 2001, 2002, 2003 Fluke Networks, All rights reserved. Printed in USA All product names are trademarks of their respective companies.

#### **LIMITED WARRANTY AND LIMITATION OF LIABILITY**

Fluke Networks warrants its products to be free from defects in material and workmanship under normal use and service for one (1) year, beginning on the date of shipment. This warranty extends only to the original buyer or end-user customer of a Fluke Networks authorized reseller, and does not apply to fuses, disposable batteries, or to any product which, in Fluke Network's opinion, has been misused, altered, neglected, contaminated, or damaged by accident or abnormal conditions of operation or handling. Fluke Networks warrants that software will operate substantially in accordance with its functional specifications for 90 days and that it has been properly recorded on non-defective media. Fluke Networks does not warrant that software will be error free or operate without interruption.

Fluke Networks authorized resellers shall extend this warranty on new and unused products to end-user customers only but have no authority to extend a greater or different warranty on behalf of Fluke Networks.

Fluke Networks' warranty obligation is limited, at Fluke Networks' option, to refund of the purchase price, free of charge repair, or replacement of a defective product which is returned to a Fluke Networks authorized service center within the warranty period.

To obtain warranty service, call Fluke Networks for instructions. Following warranty repair, the product will be returned to Buyer, transportation prepaid (FOB Destination). If Fluke Networks determines that failure was caused by neglect, misuse, contamination, alteration, accident, or abnormal condition of operation or handling, including over-voltage failures caused by use outside the product's specified rating, or normal wear and tear of mechanical components, Fluke Networks will provide an estimate of repair costs and obtain authorization before commencing the work. Following repair, the product will be returned to the Buyer transportation prepaid and the Buyer will be billed for the repair and return transportation charges (FOB Shipping Point).

Warranty service is available outside the United States only if product was purchased through a Fluke Networks Authorized Sales outlet in the country of use or the applicable Fluke Networks international price was paid. Product transported from the United States for which the applicable Fluke Networks International price was not paid must be returned to the U.S. to receive warranty service, at the shipment expense and risk of Buyer. Fluke Networks reserves the right to invoice Buyer for importation costs of repair/replacement parts when product purchased in one country is submitted for repair in another country.

THIS WARRANTY IS BUYER'S SOLE AND EXCLUSIVE REMEDY AND IS IN LIEU OF ALL OTHER WARRANTIES, EXPRESS OR IMPLIED, INCLUDING BUT NOT LIMITED TO ANY IMPLIED WARRANTY OF MERCHANTABILITY OR FITNESS FOR A PAR-TICULAR PURPOSE. FLUKE NETWORKS SHALL NOT BE LIABLE FOR ANY SPECIAL, INDIRECT, INCIDENTAL, OR CONSEQUENTIAL DAMAGES OR LOSSES, INCLUDING LOSS OF DATA, ARISING FROM ANY CAUSE OR THEORY.

Since some countries or states do not allow limitation of the term of an implied warranty, or exclusion or limitation of incidental or consequential damages, the limitations and exclusions of this warranty may not apply to every buyer. If any provision of this Warranty is held invalid or unenforceable by a court or other decision-maker of competent jurisdiction, such holding will not affect the validity or enforceability of any other provision.

Fluke Networks P.O. Box 9090 Everett, WA 98206-9090 U.S.A.

Fluke Europe B.V. P.O. Box 1186 5602 BD Eindhoven The Netherlands 11/99

Note:

Contact Fluke Networks Sales, Service, and Support Centers To locate the nearest Fluke Networks distributor or Service Center, visit us on the World Wide Web at www.flukenetworks.com or email to info@flukenetworks.com or call:

USA: 1-800-283-5853 Anywhere in the world: +1-425-446-4519 Europe: +31 40-267-8300 Japan: +81-3-3434-0188 Singapore: +65-737-2922

# **Table of Contents**

Page

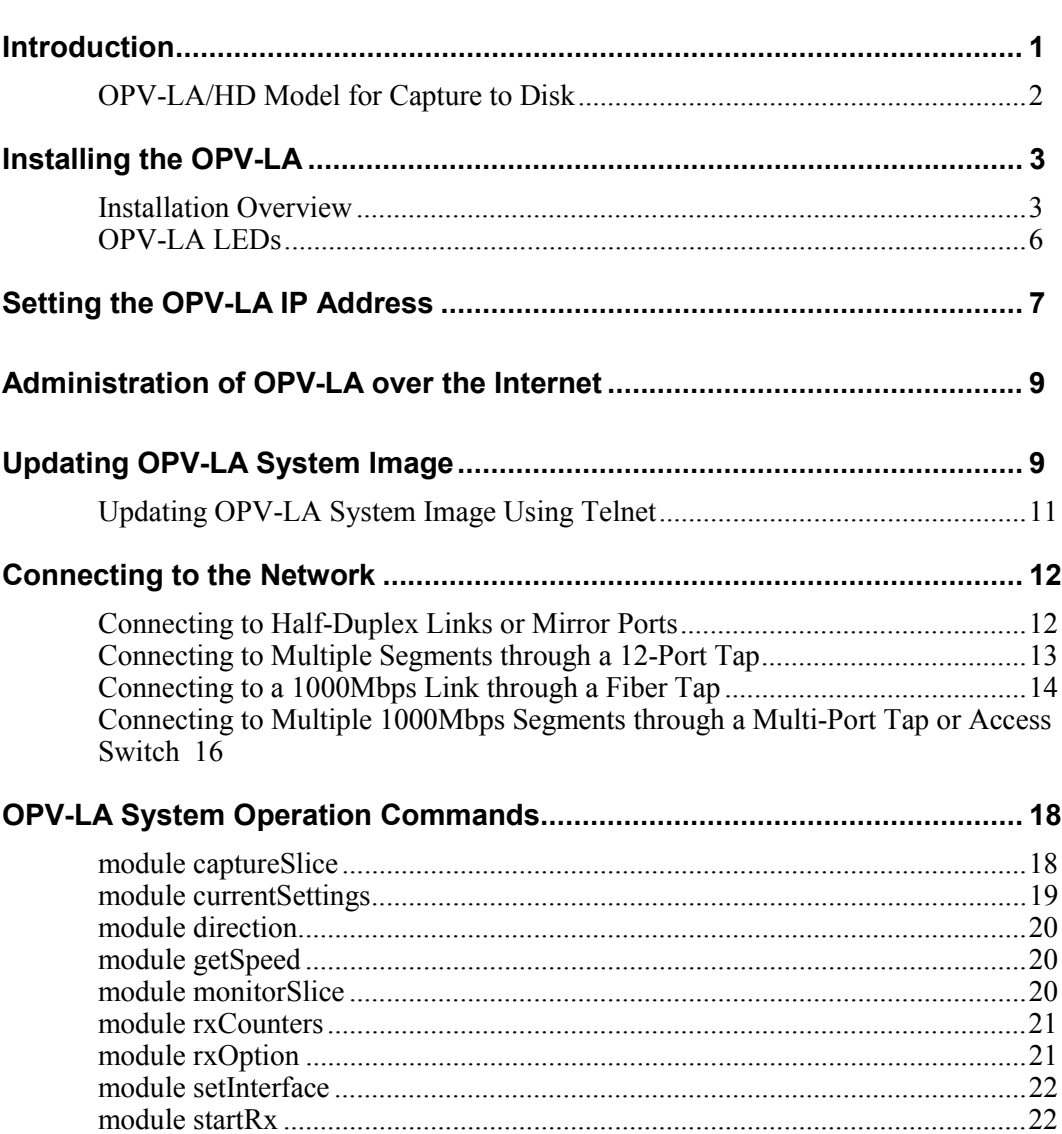

**Title** 

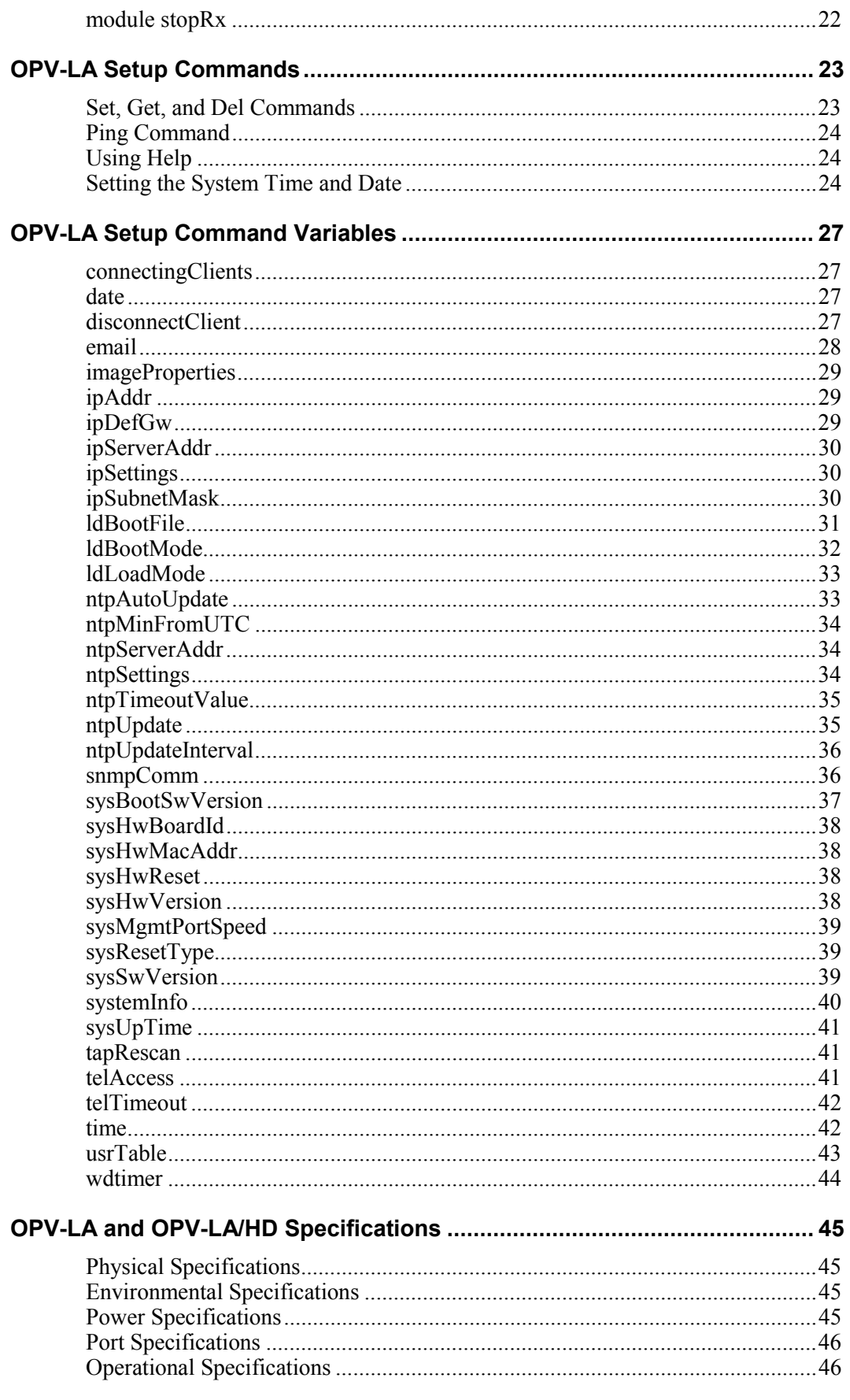

# *List of Tables*

#### **Table Title Page**

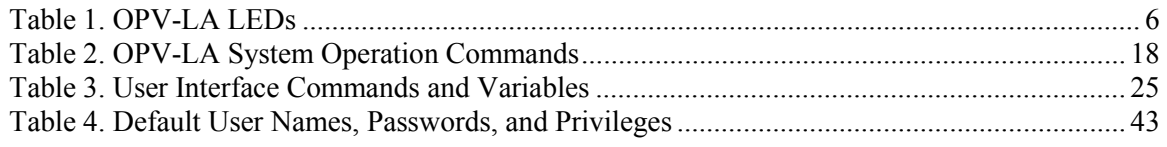

# *List of Figures*

#### **Figure Title Page**

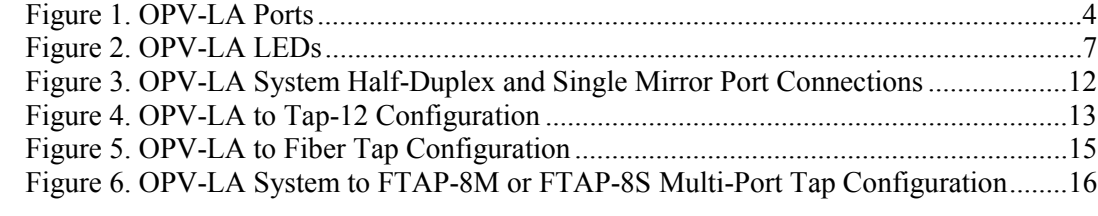

# *OptiViewTM Link Analyzer*

# *Introduction*

The Fluke Networks OptiView<sup>TM</sup> Link Analyzer (OPV-LA or OPV-LA/HD) is a troubleshooting and monitoring system designed for use by field service and network operations personnel for monitoring 10/100/1000Mbps Ethernet networks. The Opti $\dot{V}$ iew<sup>TM</sup> Link Analyzer can be rack-mounted at your data center, strategically located anywhere in your network, or used in conjunction with a laptop PC as a portable troubleshooting system.

Accessed locally or remotely by Fluke Networks OptiView<sup>TM</sup> Protocol Expert software, the OptiView<sup>TM</sup> Link Analyzer provides the tools necessary to effectively diagnose, troubleshoot and monitor any full or half-duplex 10/100/1000 Ethernet network.

The OptiView<sup>TM</sup> Link Analyzer ensures that every packet on a network segment is captured, including error packets. Both simultaneously perform monitoring and troubleshooting functions at full line rate.

The OptiView<sup>TM</sup> Link Analyzer chassis contains two Integrated Media Module  $(MM)$  cards. The OptiView<sup>TM</sup> Link Analyzer is only available in a dual interface configuration. This dual-interface configuration allows the unit to monitor traffic on one full-duplex Ethernet switch link, two half-duplex segments, or two mirror ports.

The analyzer ports connect to the network through an auto-sensing 10/100 Mbps RJ-45 port with a built-in transceiver or 1000Mbps G-BIC connectors for SCterminated multi-mode fiber optic cabling. 1000BASE-LX networks are supported with optional Single mode 1000BASE-LX G-BIC connectors

#### **OptiView**TM **Link Analyzer**  Users Manual

The 10/100 Mbps Ethernet management port provides a connection to the 10/100 Mbps network or a direct connection to a PC's 10/100 Mbps Ethernet adapter. Connected to any 10/100 Mbps Ethernet port, the OptiView<sup>TM</sup> Link Analyzer becomes accessible to any OptiView<sup>TM</sup> Protocol Expert software on the network. Once the OptiView<sup>TM</sup> Link Analyzer IP address is established through the console port, other configuration can be performed through the management port over the Internet.

The OptiViewTM Link Analyzer has two 9-pin serial ports. Serial ports can be used for configuring local IP addresses, connecting to a Fluke Networks Multi-port Tap, or for updating the OptiView<sup>TM</sup> Link Analyzer software. Configuration is performed using a command-line interface. Configuration commands are passed to the OPV-LA by connecting one of the 9-pin serial ports to a terminal or to a PC with a terminal emulation program.

The OptiView<sup>TM</sup> Link Analyzer can collect information from any  $10/100$  Mbps segment directly connected to a Fluke Networks Single Port Tap (Tap-1) or Fluke Networks 12-port Tap (Tap-12). The Fluke Networks Tap-12 provides a switching mechanism for monitoring any one of 12 full or half-duplex segments. Refer to the section "Connecting to the Network" for complete information on how to make connections between the OptiView<sup>TM</sup> Link Analyzer and a Fluke Networks Tap-12.

The OptiView<sup>TM</sup> Link Analyzer can collect information from any 1000Mbps segment directly connected to a Fluke Networks Fiber-Tap (single port or 8 port). The Fiber-Tap enables the user to monitor both receiving sides of a full-duplex segment. Monitoring of multiple 1000 Mbps segments is supported through either a connection to a Fluke Networks 8 port Fiber-Tap or a third party 1000 Mbps fiber-optic switch. Refer to the section "Connecting to the Network" for complete information on how to use Fluke Networks Fiber-Tap with the OptiView<sup>TM</sup> Link Analyzer.

#### *OPV-LA/HD Model for Capture to Disk*

The OPV-LA/HD Distributed Monitoring and Analysis System adds a 80 Gigabyte IDE hard drive to the features of the OPV-LA. The internal disk in the analyzer device allows you to stream extended network information to disk.

The OPV-LA/HD is externally identical to the OPV-LA model described above it has the same analyzer ports, management port, serial ports, and LEDs. Set the mode to capture-to-disk for the OPV-LA/HD from OPV-PE, from the Web Console software over the Internet, or by the local **module RxOption** command. There are no other settings or formatting required to set up capture to disk. A capture stored on the OPV-LA/HD disk can be downloaded in segments for viewing and decoding in OptiView™ Protocol Expert and can be saved to a file on a PC.

All further references to OPV-LA in this document apply to both the OPV-LA and OPV-LA/HD models except where noted.

# *Installing the OPV-LA*

The OptiView<sup>TM</sup> Link Analyzer features a command-line interface that is accessible from any VT-100 terminal or from any PC or laptop running VT-100 terminal-emulation software. This portability and accessibility provide you with unlimited installation flexibility. You can transport your OPV-LA to any network location or rack mount it at your network control center.

#### *Installation Overview*

- 1. Inspect the packaging and its contents for visible damage. If you notice any damage, please contact Fluke Networks immediately.
- 2. When you receive your OptiView<sup>TM</sup> Link Analyzer, the package will contain the following items:
	- OPV-LA System
	- *OptiView*TM *Link Analyzer- Users Manual* (this manual)
	- 100-120 V Power Cord (U.S. only)
	- Serial Cable Set
	- 9-Pin Female to 9-Pin Male Cable, 2.9 Meters
	- 9-Pin Male to Female Converter
	- 9-Pin Male to 25-Pin Male Converter
	- Cross-over RJ-45 Cable
	- Rack Mounting Kit

Please check the contents of the package to make certain you have received all the components in the above list. If any items are missing, please contact Fluke Networks immediately.

- 3. Place your OPV-LA in a location where you have ready access to the following:
	- Physical connection to your local area network
	- 110-120V, surge-protected, power source
	- VT-100 terminal, or a desktop or portable computer that is running VT 100 terminal emulation software.

If you want to rack mount the OPV-LA; follow the instructions that accompany the rack-mount tray. With the tray securely attached, mount the OPV-LA in your equipment rack.

- 4. Plug in the OPV-LA. Attach the female end of the power cord to the OPV-LA power receptacle on the left rear side of the unit and the male end into an appropriate power source.
- 5. Use the 9-pin cable and necessary cable converters to connect the OPV-LA to either a VT-100 terminal or a desktop or laptop computer running VT-100 terminal emulation software. Plug one end of the cable into the Console port (9-pin port on the left, see Figures 1 and 2), and the other end into a COM port on your computer or the serial port on your computer.

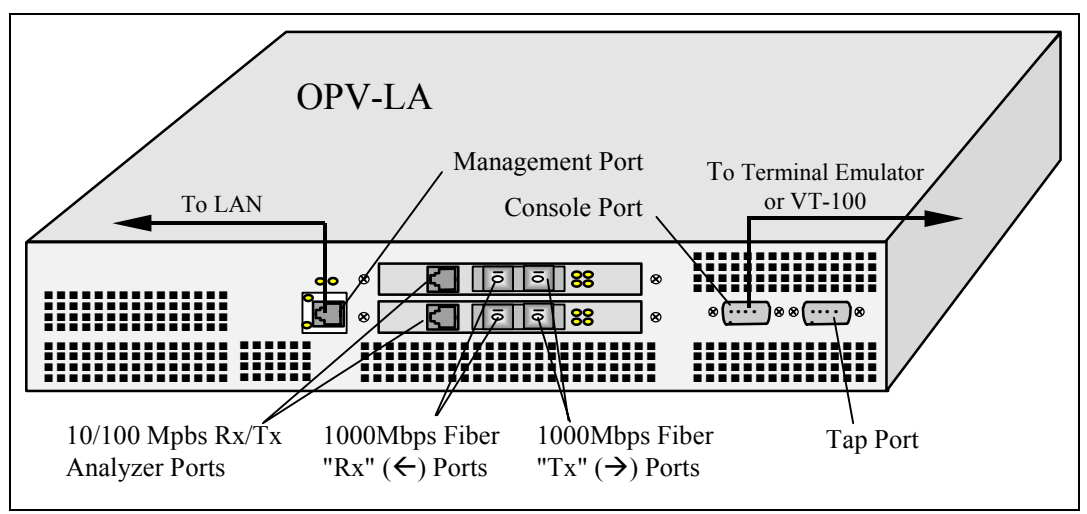

Figure 1 shows the right side of an OPV-LA unit.

**Figure 1. OPV-LA Ports** 

- 6. Connect the management port to your network using an RJ-45 straight cable (not the cross-over cable supplied).
- 7. Configure the OptiView<sup>TM</sup> Link Analyzer for network operations. See "Setting the OPV-LA IP Address" for instructions.

8. Connect the analyzer ports to your network.

For the OPV-LA10/100 Mbps connection: Use the RJ-45 port for each IMM card. To see full line rate traffic in both directions, connect both analyzer ports through a device such as a Fluke Networks Tap or Fluke Networks Multi-port Tap.

For OPV-LA 1000Mbps direct connection: Connect the "Rx"  $(\Leftrightarrow)$  and "Tx"  $(\rightarrow)$  ports for each IMM card to the switch. To see full line rate traffic in both directions, connect both "Rx"  $(\leftarrow)$  analyzer ports through a device such as a Fiber Tap.

For an OPV-LA Using a Fiber Tap: For passive bi-directional monitoring, connect only the "Rx"  $(\Leftrightarrow)$  port for each IMM card.

The OptiView<sup>TM</sup> Link Analyzer can be connected to the network in a variety of ways. See "Connecting to the Network" for 10/100 Mbps and gigabit Ethernet network connection instructions and examples.

# *OPV-LA LEDs*

The LEDs can be found on the right side of the unit.

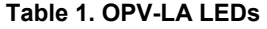

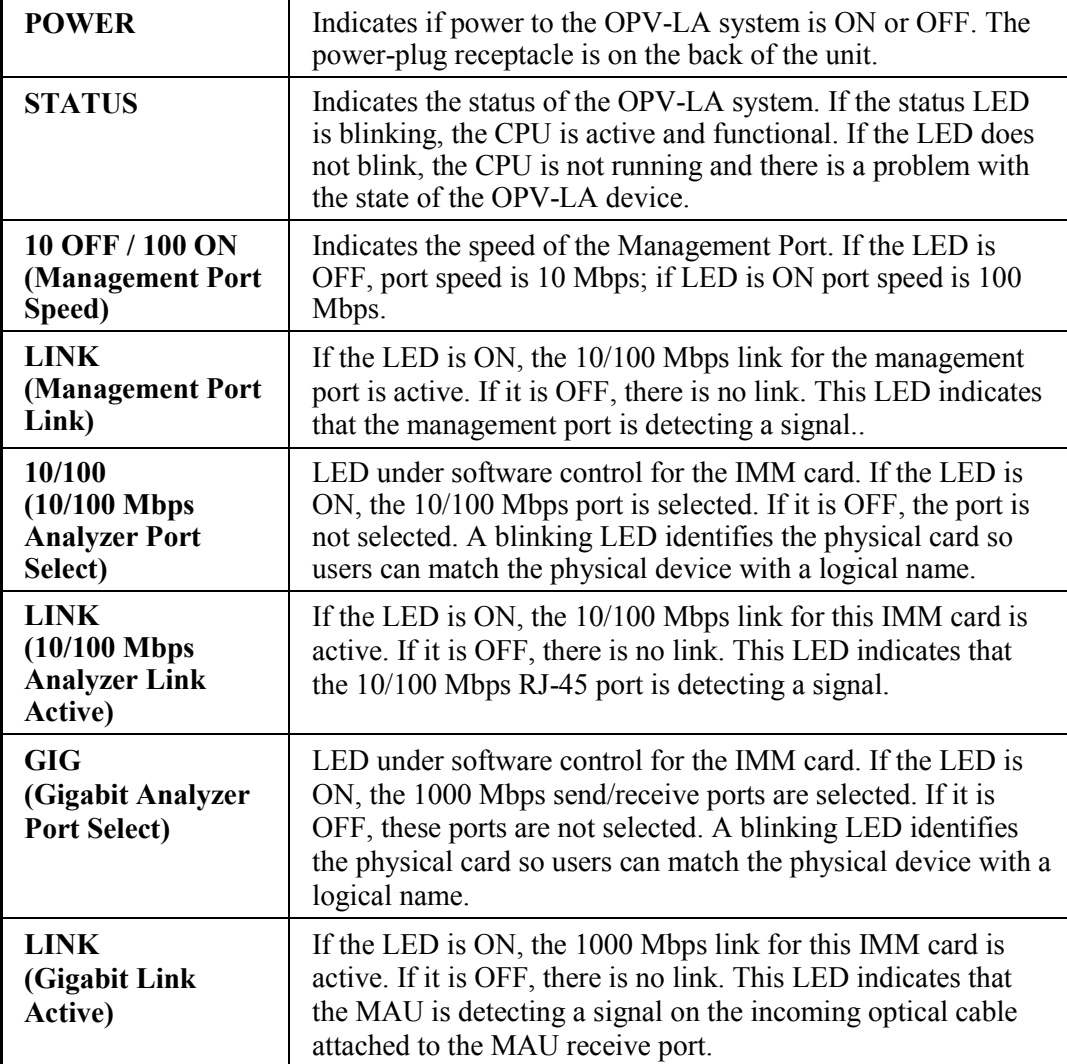

There are two IMM cards per OPV-LA, therefore two sets of four analyzer card LEDs.

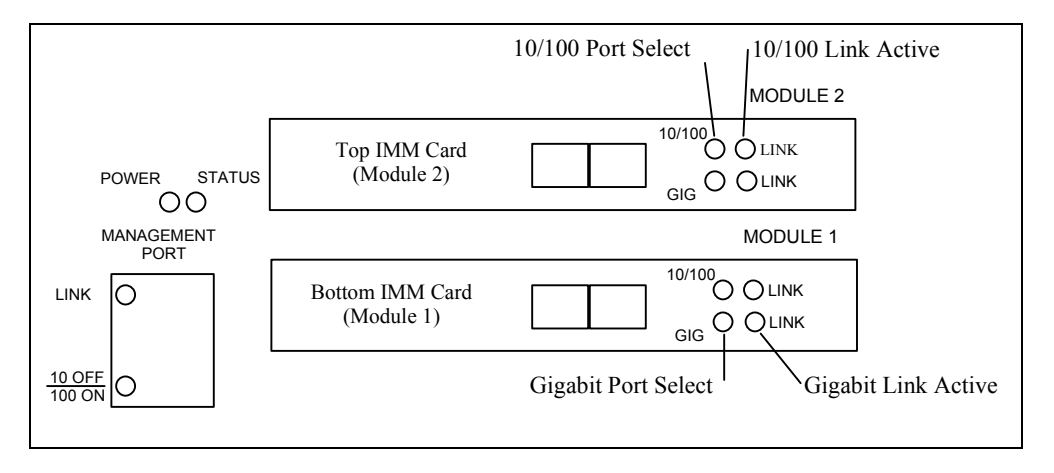

The location of LEDs is shown in the diagram below:

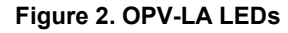

# *Setting the OPV-LA IP Address*

You must set the IP address of the OptiView<sup>TM</sup> Link Analyzer so that it can be located on the network and mapped into OptiView<sup>TM</sup> Protocol Expert software. In most environments, you will also need to set the subnet mask and the default gateway address for the OPV-LA.

- 1. If you are using a PC, start your terminal emulation software program on the PC.
- 2. Configure the terminal or terminal emulation software to communicate with the OPV-LA. The terminal device must be connected to the serial port with the following settings:
	- 9600 Baud, 8 Data Bits, 1 Stop Bit, No Parity
	- No hardware/software flow control

3. Verify that you are connected to the OPV-LA. From the command prompt, type:

>get ipAddr

The OPV-LA should return the following IP address:

0.0.0.0

All zeros is the default IP address setting.

4. Set the OPV-LA IP address as follows:

>set ipAddr a.b.c.d

Where a.b.c.d is the address you want to assign to the OPV-LA in dotted notation.

5. Set the subnet mask for the OPV-LA as follows:

>set ipSubnetMask a.b.c.d

Where a.b.c.d is the subnet mask of the OPV-LA in dotted notation.

6. Set the gateway address for the server as follows:

>set ipDefGw a.b.c.d

Where a.b.c.d is the default gateway IP address for the OPV-LA in dotted notation.

7. Reset the OPV-LA:

>set sysHwReset Warm

#### *Note*

*You must issue the set sysHwReset Warm command for the OptiViewTM Link Analyzer to use the new addresses. Cycling power on the unit will not set addresses. Refer to the following section to perform a software update. Refer to the section "OPV-LA Setup Commands" for complete information on all commands.* 

# *Administration of OPV-LA over the Internet*

After you set the IP address of OPV-LA, you can perform other administration and configuration activities over the Internet. To log into the OPV-LA system, use the IP address as the URL. For example, if the IP address of the OPV-LA is 137.24.233.6:

http://137.24.233.6.

When you reach the OPV-LA, you'll be asked for a username and password. These are the same usernames and passwords set up using the usrTable variable as described on page 40.

You can use the default accounts and passwords to log in. OPV-LA has two factory-supplied accounts, as follows:

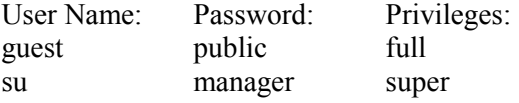

To provide system security, you should change the default accounts. Accounts and passwords can be changed once you are logged in with "super" privileges.

# *Updating OPV-LA System Image*

This procedure is only for updating the OptiView<sup>TM</sup> Link Analyzer system image when new versions become available. The current version of OPV-LA system image can be found in the OptiView<sup>TM</sup> Protocol Expert software CD under the "Hardware Image File" directory. There is no need to run this procedure when you first install the OptiViewTM Link Analyzer. You can use either of the following procedures to update the software in the OPV-LA, or you can update your remote OPV-LA directly from the OptiView™ Protocol Expert software via the **Reset Host** window. This window can be opened from the drop down menu item **Host > Properties** and pressing the **Reset Host \ Image Upgrade** button. You must first connect to the remote OPV-LA with Super User privileges and your image files must be loaded on a accessible TFTP server before this feature will work. Refer to your OptiView™ Protocol Expert documentation for more information.

You must have the Ethernet port on the OPV-LA connected to the network to perform an update of the system image using either of the procedures below.

#### *Updating OPV-LA Using Terminal Emulation*

- 1. Place the software on the server that runs TFTP protocol.
- 2. If you are using a PC, start your terminal emulation software program on the PC.
- 3. Configure the terminal or terminal emulation software to communicate with the OPV-LA. Use the following serial port settings:
	- 9600 Baud, 8 Data Bits, 1 Stop Bit, No Parity
	- No hardware/software flow control
- 4. Verify that you are connected to the OPV-LA. From the command prompt, type:

```
>get ipAddr
```
The OPV-LA should return the IP address of the OPV-LA.

5. Set the IP address of a server that runs BOOTP and/or TFTP protocols. The BOOTP protocol is used to pass address information, while the TFTP protocol is used to transfer a new version of the software.

>set ipServerAddr a.b.c.d

Where a.b.c.d is the IP address of the server in dotted notation.

6. Set the path name to the software image file. For example:

>set ldBootFile c:\tftp\dp50b057.img

Where c:\tftp\dp50b057.img is the full pathname of the image file on the server.

7. Set the load mode for the OPV-LA to Network. For example:

>set ldLoadMode network

#### *Updating OPV-LA System Image Using Telnet*

- 1. Place the new systems image on the server that runs TFTP protocol.
- 2. Run Telnet from your PC.
- 3. Select Connect from the Telnet screen.
- 4. Enter the IP address of your OptiViewTM Link Analyzer in dotted notation for the host name. Use VT100 as the terminal emulation type.
- 5. At the Username: prompt, enter su. The default password is manager.
- 6. Set the IP address of a server that runs BOOTP and/or TFTP protocols. The BOOTP protocol is used to pass address information, while the TFTP protocol is used to transfer a new version of the software.

>set ipServerAddr a.b.c.d

Where a.b.c.d is the IP address of the server in dotted notation.

7. Set the path name to the software image file. For example:

>set ldBootFile c:\tftp\dp50b057.img

Where c:\tftp\dp50b057.img is the full pathname of the image file on the server.

8. Set the load mode for the OPV-LA to Network. For example:

>set ldLoadMode network

# *Connecting to the Network*

The following subsections show typical ways to connect the OptiView<sup>TM</sup> Link Analyzer to an Ethernet network.

#### *Connecting to Half-Duplex Links or Mirror Ports*

The OptiView<sup>TM</sup> Link Analyzer can be connected to half-duplex links or single mirror ports. Each IMM card in the OPV-LA can be connected to a 10/100 Mbps and a 1000Mbps link, but only one connection is selected at a time. In the example below, the top IMM card is connected to Device B through its RJ-45 10/100 Mbps port. The bottom IMM card is connected to Device A through its RJ-45 10/100 Mbps port and to Device C through its 1000Mbps GBIC Receive port.

If an IMM card in an OPV-LA is connected to both a 10/100 Mbps device and a 1000Mbps device, only one link can be active at a time. In the example, the user selects either the half-duplex 10/100 Mbps link to Device A or the link to the 1000 Mbps mirror port at Device C.

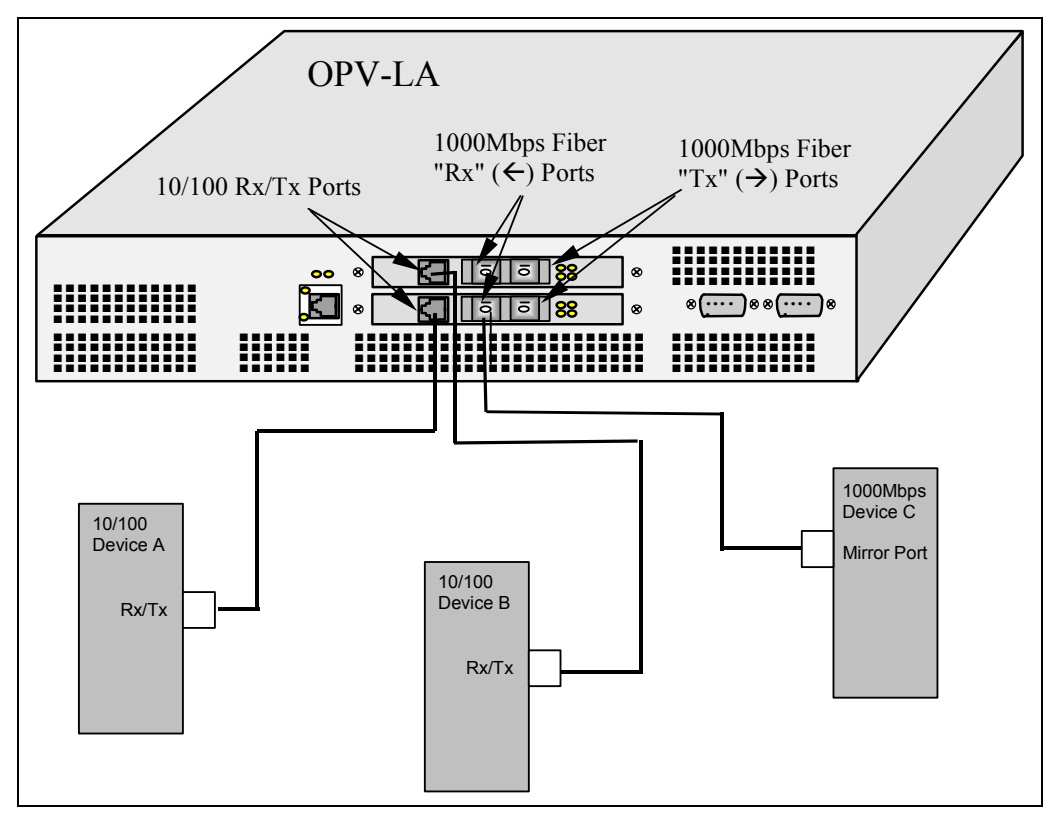

**Figure 3. OPV-LA System Half-Duplex and Single Mirror Port Connections** 

#### *Connecting to Multiple Segments through a 12-Port Tap*

The OptiViewTM Link Analyzer can be rack-mounted in a wiring closet and attached to a 12-Port Tap to monitor up to 12 half or full-duplex 10/100 Mbps Ethernet segments.

The port pairs 1 through 12 on the Tap-12 are connected to different LAN segments. The OPV-LA is connected to the Tap-12 using ports A and B for LAN analysis and monitoring functions. A connection is also made between the 9-pin Tap port on the OPV-LA and the 9-pin port on the Tap-12. See Figure 4.

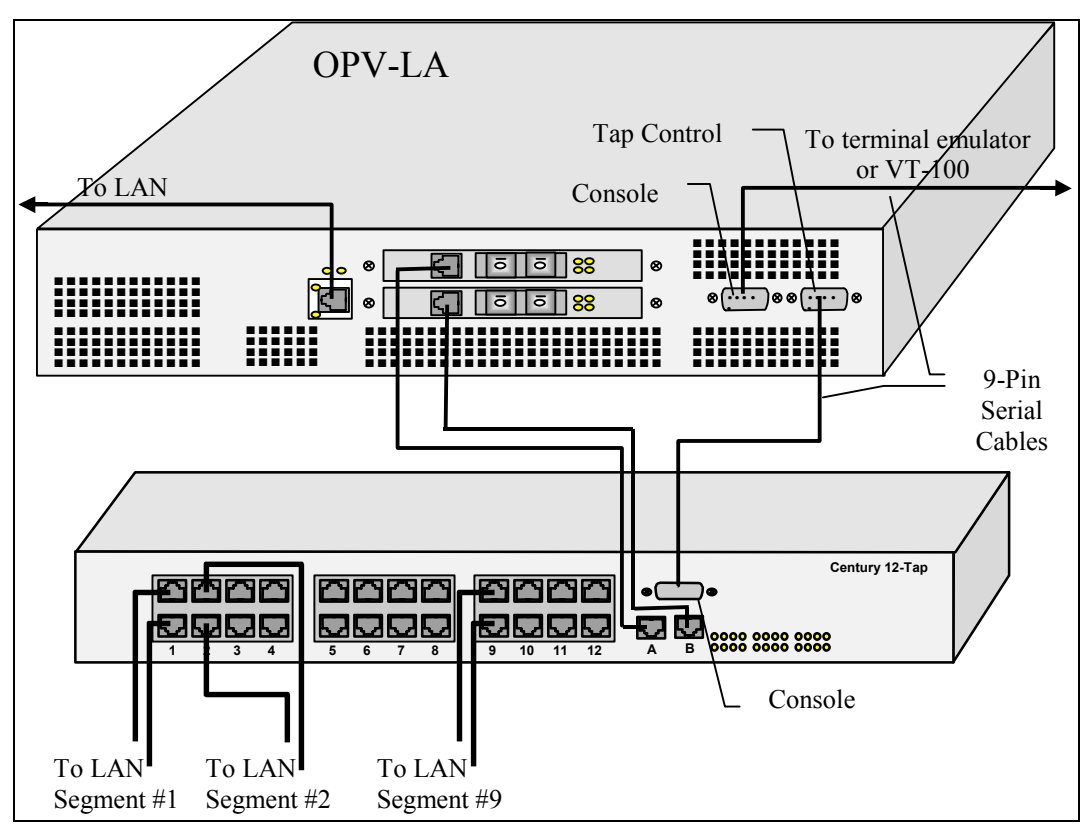

**Figure 4. OPV-LA to Tap-12 Configuration** 

Connecting the OPV-LA in this way allows you to view and manage both the OPV-LA and the Tap-12 when you are using the OptiView<sup>TM</sup> Protocol Expert software. You can select one of the 12 possible segments to analyze. The selected segment is mirrored to the Tap-12's Tap A and Tap B ports which are connected to the OPV-LA analyzer ports. This communication occurs through the serial port

connection between the Tap-12 and the OptiView<sup>TM</sup> Link Analyzer. The  $OptiView^{TM}$  Protocol Expert software also enables you to use the OPV-LA as both a troubleshooting and monitoring system.

*Note* 

*All serial cable connections to the OPV-LA are straight-through connections:* 

- • *PC Console-to- OPV-LA Console port*
- • *OPV-LA Tap port-to-Tap-12*

*The connection between the OptiViewTM Link Analyzer and the PC or VT-100 is only required during the OPV-LA setup and is not required for operation of the Link Analyzer.* 

#### *Connecting to a 1000Mbps Link through a Fiber Tap*

The OptiViewTM Link Analyzer can be rack mounted in a wiring closet and attached to a Fiber Tap to monitor a single full-duplex gigabit Ethernet link.

The OPV-LA is connected to the Fiber Tap using tap ports A and B. For passive monitoring in both directions of a full duplex link, connect the "Rx"  $(\Leftrightarrow)$  ports on the two IMM modules to the tap ports. The data to the receive port of each device (Switch A and Switch B) is mirrored to the Tap A and Tap B ports.

Note that the connections to the Fiber Tap from the switches use straight-through cables. The connections are made directly from the "Rx" port on the Switch to the "Out" port on the Fiber Tap and the "Tx" port on the Switch to the "In" port on the Fiber Tap. Refer to the following figure.

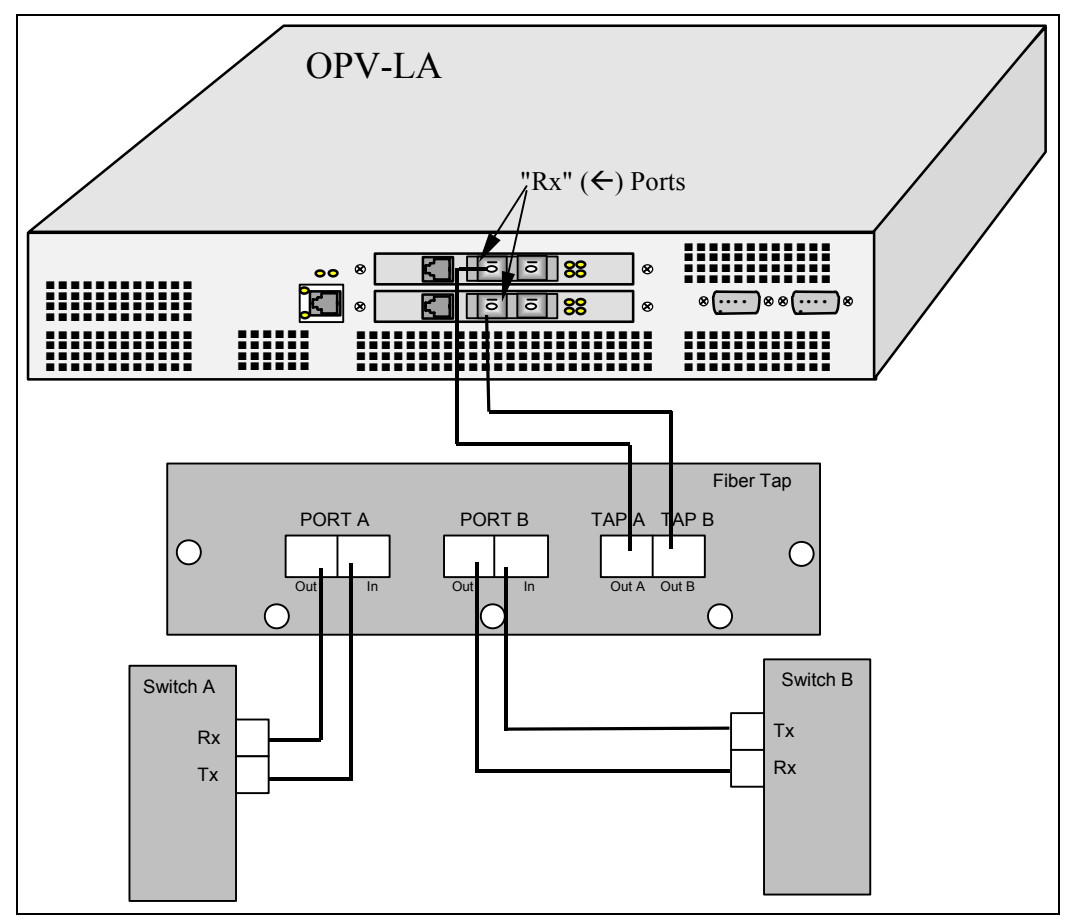

 **Figure 5. OPV-LA to Fiber Tap Configuration** 

#### *Connecting to Multiple 1000Mbps Segments through a Multi-Port Tap or Access Switch*

The OptiView™ Link Analyzer can be attached to a multi-port tap or switch to monitor 1000Mbps Ethernet segments.

The port pairs on the switch are connected to different LAN segments. The Opti $\widetilde{V}$ iew<sup>TM</sup> Link Analyzer is connected to the switch tap ports from its 1000Mbps receive ports for LAN analysis and monitoring functions.

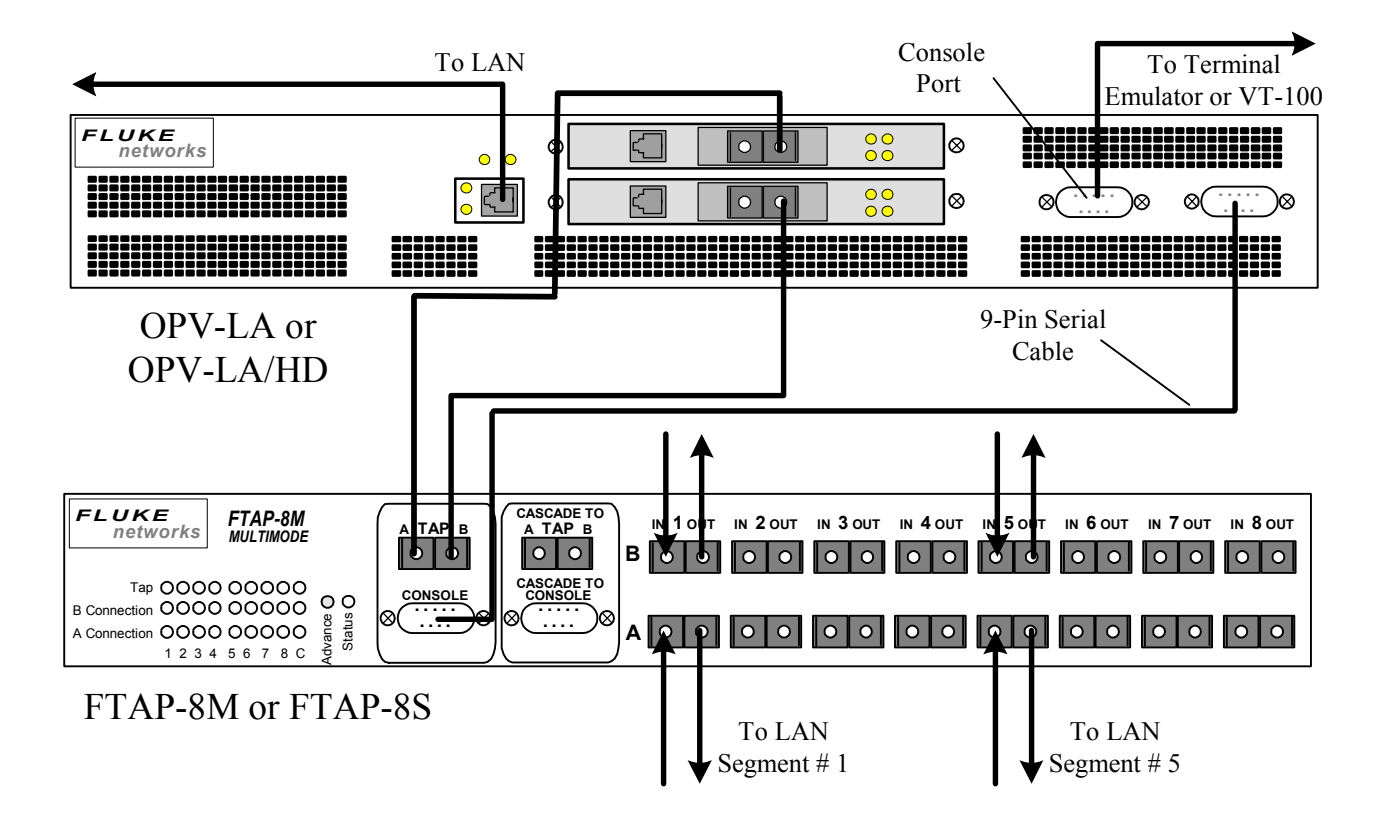

**Figure 6. OPV-LA System to FTAP-8M or FTAP-8S Multi-Port Tap Configuration** 

Connecting OptiView<sup>™</sup> Link Analyzer via a Fluke Networks FTAP-8M or FTAP-8S multi-port tap allows you to view and manage both the OPV-LA and the switch from within the OptiView<sup>TM</sup> Protocol Expert software. You can select any of the segments to analyze connected to the switch. The selected segment is mirrored to the tap ports which are connected to the OPV-LA analyzer ports. This communication occurs through the serial port connection between the multi-port tap and the OPV-LA. The OptiView<sup>TM</sup> Protocol Expert software enables you to use the OPV-LA as both a troubleshooting and monitoring system.

*NOTE:* 

*All serial cable connections to OPV-LA are straight-through connections:* 

*PC 9-pin Serial port to OPV-LA console port* 

*OPV-LA Tap Control port to multi-port fiber switch console port* 

*The connection between the OPV-LA and the PC or VT-100 is only required during OPV-LA set up and is not required for operation.* 

*All Fluke Networks multi-port taps or switches are supported from OPV-PE.* 

# *OPV-LA System Operation Commands*

The OptiView<sup>TM</sup> Link Analyzer user interface for system operation consists of a single command and several options you can set or get for the module. These commands correspond to operations that can also be performed from the OptiView<sup>TM</sup> Protocol Expert software. Table 2 lists all OptiView<sup>TM</sup> Link Analyzer operation commands.

All commands specify a module number. Module 2 corresponds to the top card in the OPV-LA chassis, Module 1 corresponds to the bottom card in the OPV-LA chassis. Module 3 corresponds to the two cards in the OptiView<sup>TM</sup> Link Analyzer when synchronized for full-duplex operation.

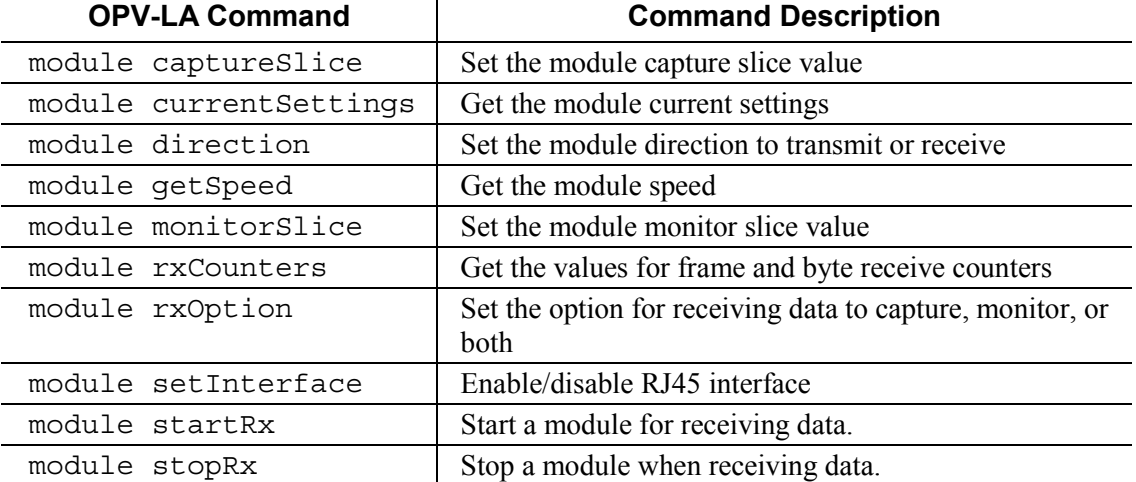

#### **Table 2. OPV-LA System Operation Commands**

#### *module captureSlice*

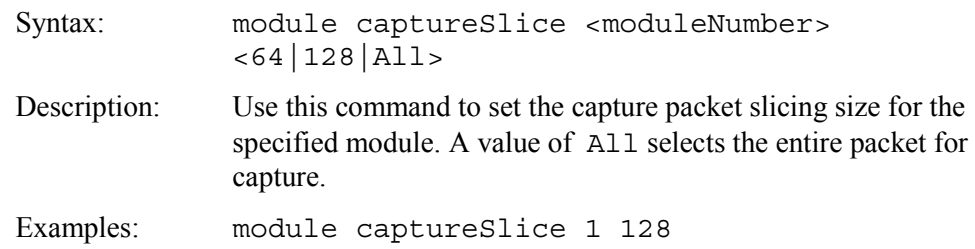

# *module currentSettings*

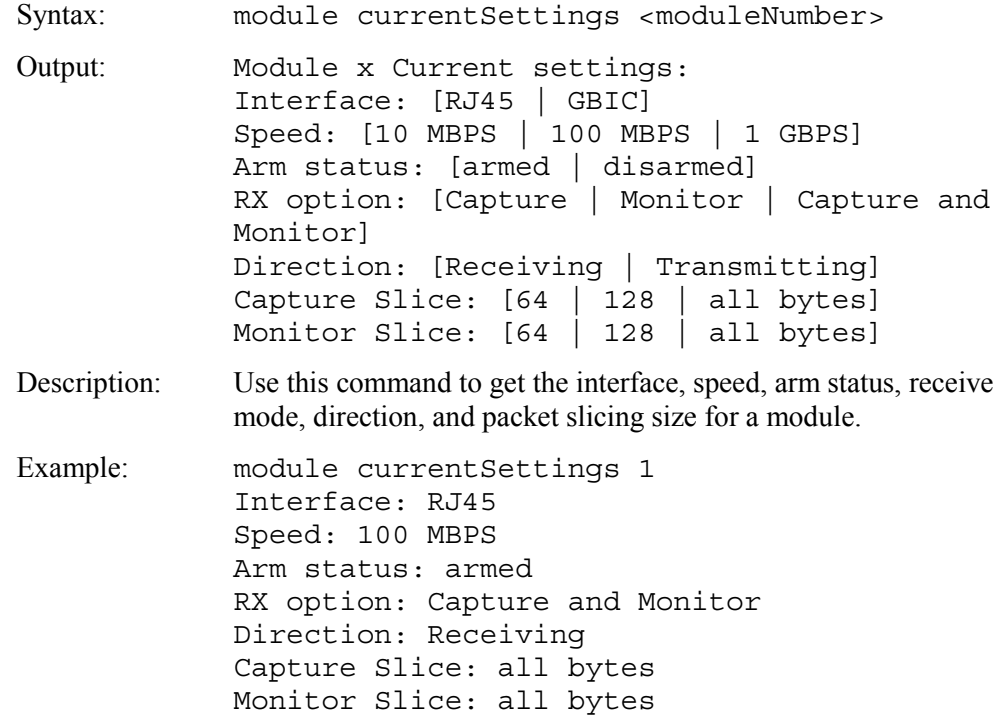

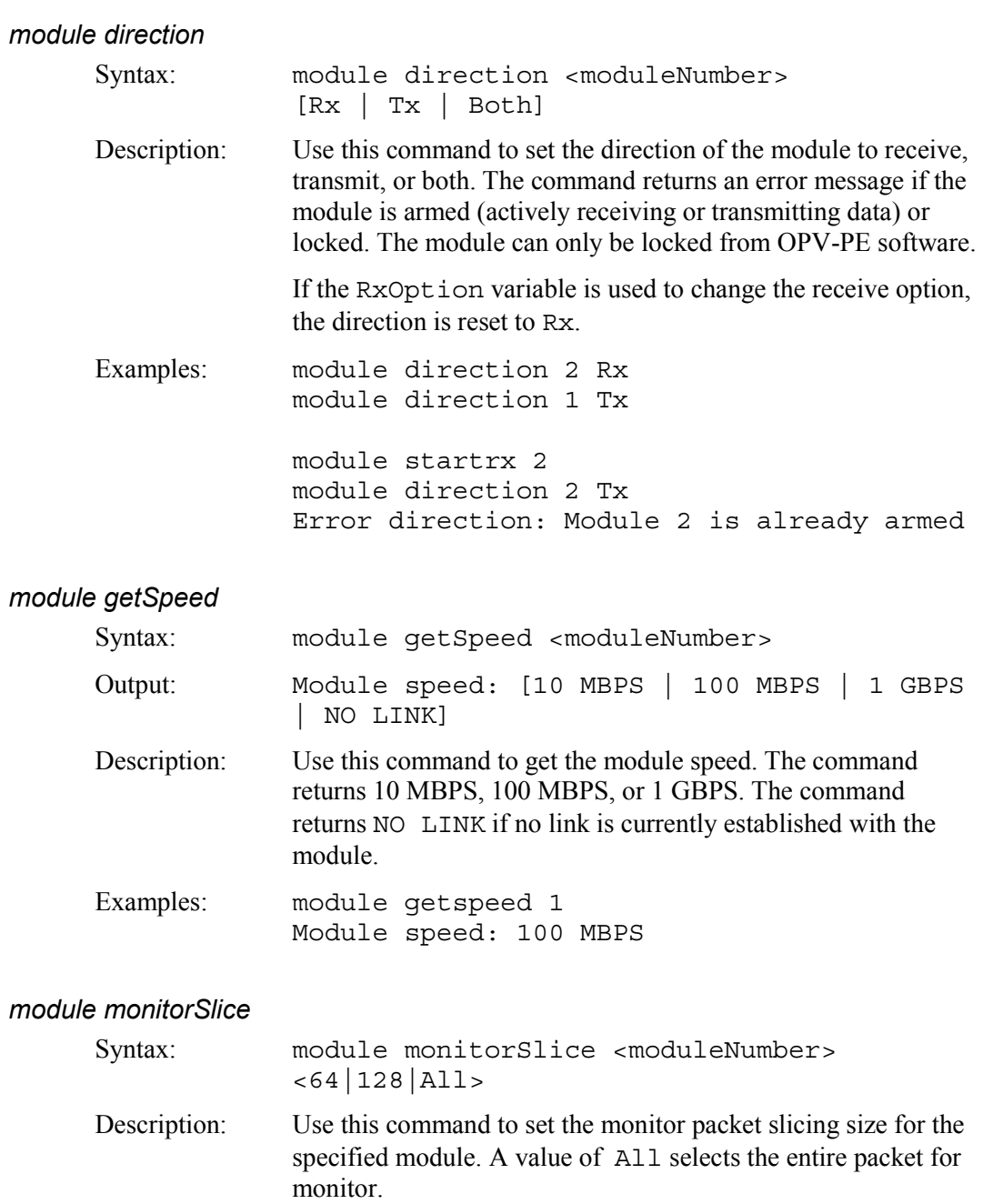

Examples: module monitorSlice 1 128

## *module rxCounters*

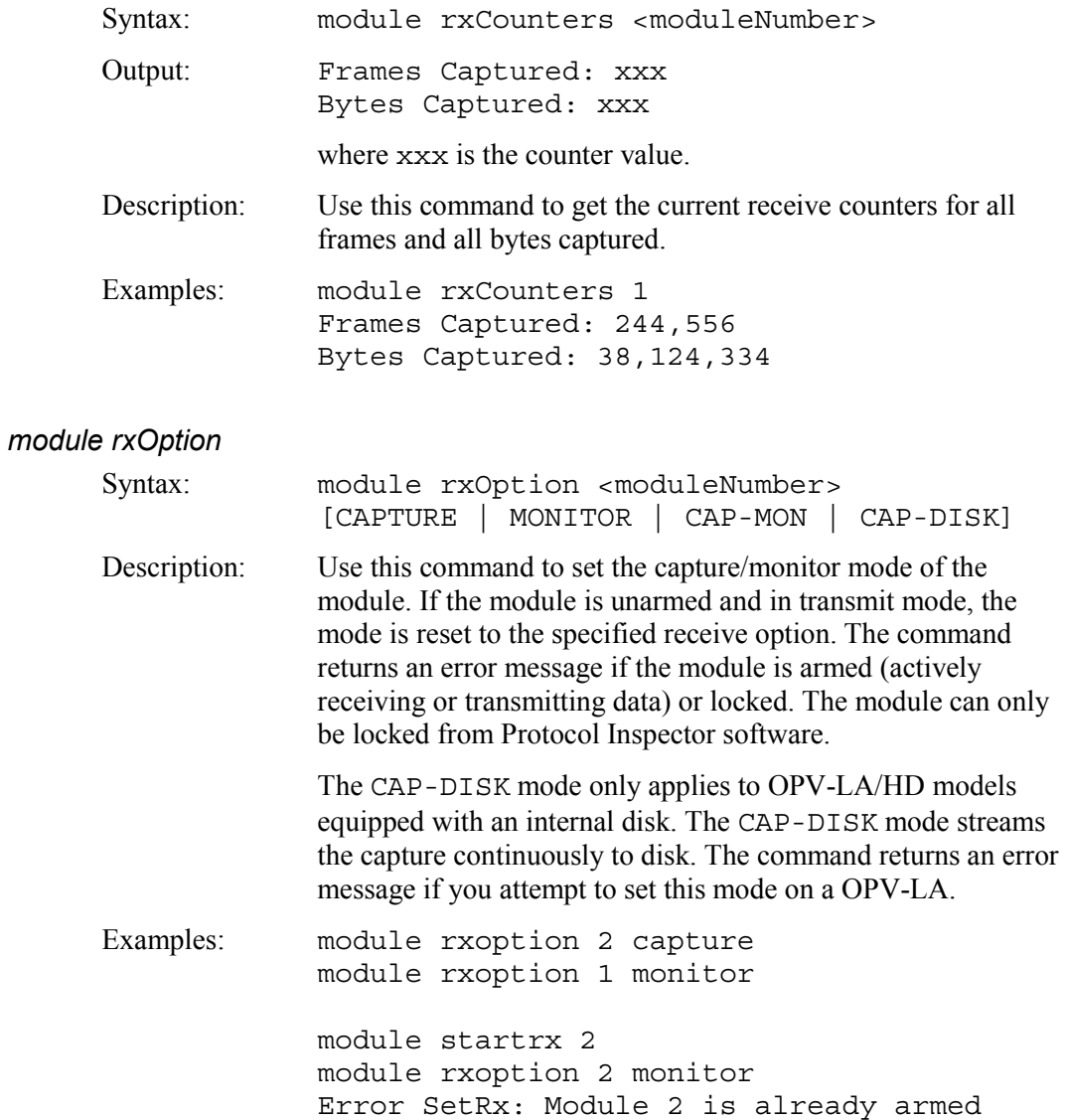

# *module setInterface*

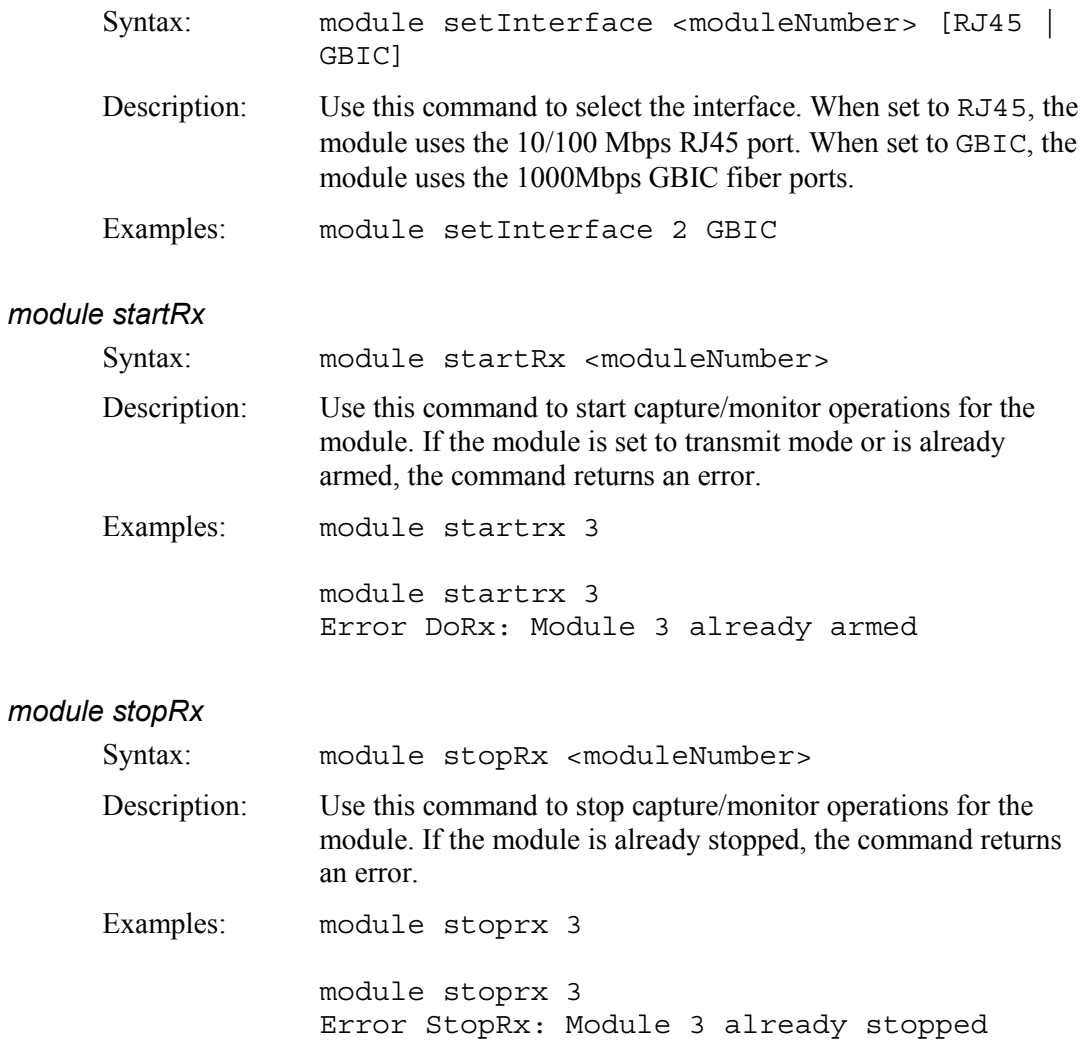

# *OPV-LA Setup Commands*

The OptiView  $^{\text{\tiny{\textsf{TM}}}}$  Link Analyzer user interface consists of 6 commands: Get , Set, Del, Clear, Ping, and Help. Table 3 on the following page lists all the variables and shows which commands are available for each variable. The Help command is available for all variables.

Commands are used to set up the device, obtain information about the current hardware and software, and perform software updates. The OPV-LA LAN analysis and monitoring functions are controlled using the OptiView<sup>TM</sup> Protocol Expert software.

#### *Set, Get, and Del Commands*

**Set** – sets the value of a variable.

**Get** – gets the value of a variable.

**Clear** – restores default values.

**Del** – deletes an element in variable.

The general form for the set command is:

set <variable> <new-setting>

where  $\langle$ variable> is the command variable and  $\langle$ new-setting> is the new value assigned to the variable or a new entry in a table.

The general form for the get and the clear commands are as follows:

```
get <variable>
clear <variable>
```
where <variable> is the OPV-LA command variable.

The general form for the del command is:

```
del <variable> <table-element>
```
where  $\langle \text{variable} \rangle$  is the command variable and  $\langle \text{table-element} \rangle$  is an element in a table.

An error message is returned if incorrect syntax is used.

#### *Ping Command*

The ping command uses an IP address as its command line parameter.

The general form for ping commands is as follows:

```
ping [<IPaddress>]
```
where <IPaddress> is the IP address of a remote host. If no IP address is specified, the OptiView<sup>TM</sup> Link Analyzer will ping the local server.

#### *Using Help*

To get help for any variable, type help and the variable name at the command line. The general form for the help command is:

help <variable>

<variable> is the command variable.

For example, type:

help ipaddr

The OPV-LA returns the following:

Use this command to set/get the systems IP Address in dotted notation.

Use the help command without any variables to get a list of all variables available.

#### *Setting the System Time and Date*

It is recommended that when setting up the OptiView<sup>TM</sup> Link Analyzer for the first time that you set the date, time, and ntpMinFromUTC variables and restart the system. These variables allow the OPV-LA to accurately compute timestamps.

The OptiView<sup>TM</sup> Link Analyzer does not make local time changes, such as daylight savings time. Use the ntpMinFromUTC variable to reflect local time changes in timestamps. After setting the ntpMinFromUTC variable, it is advisable to update the system clock.

Note that there are two ways to update the system time. Use the ntpUpdate and ntpUpdateInterval variables to update the time if you are using an NTP server. Use the date and time variables if you are not using an NTP server.

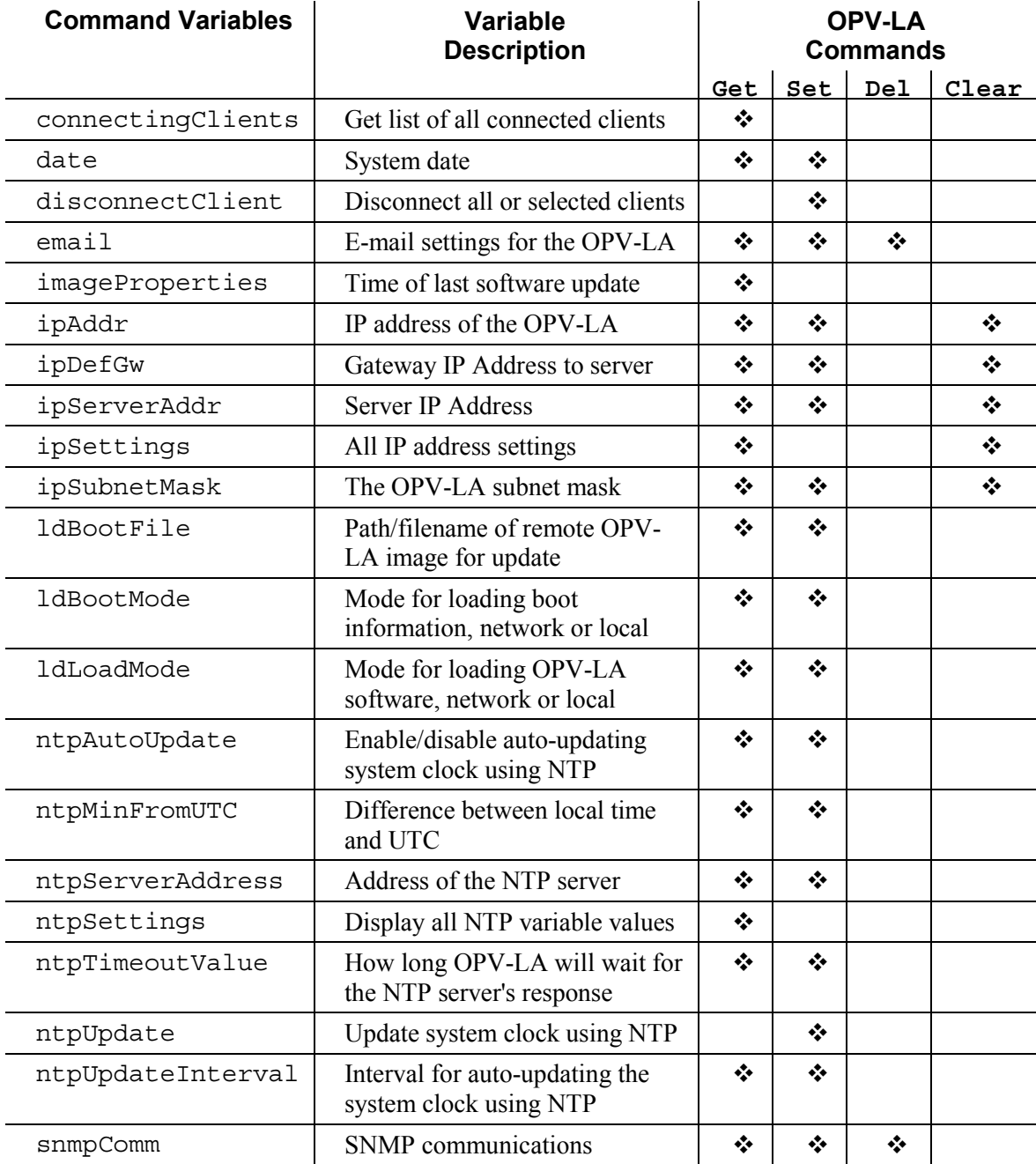

#### **Table 3. User Interface Commands and Variables**

#### **OptiView**TM **Link Analyzer**  Users Manual

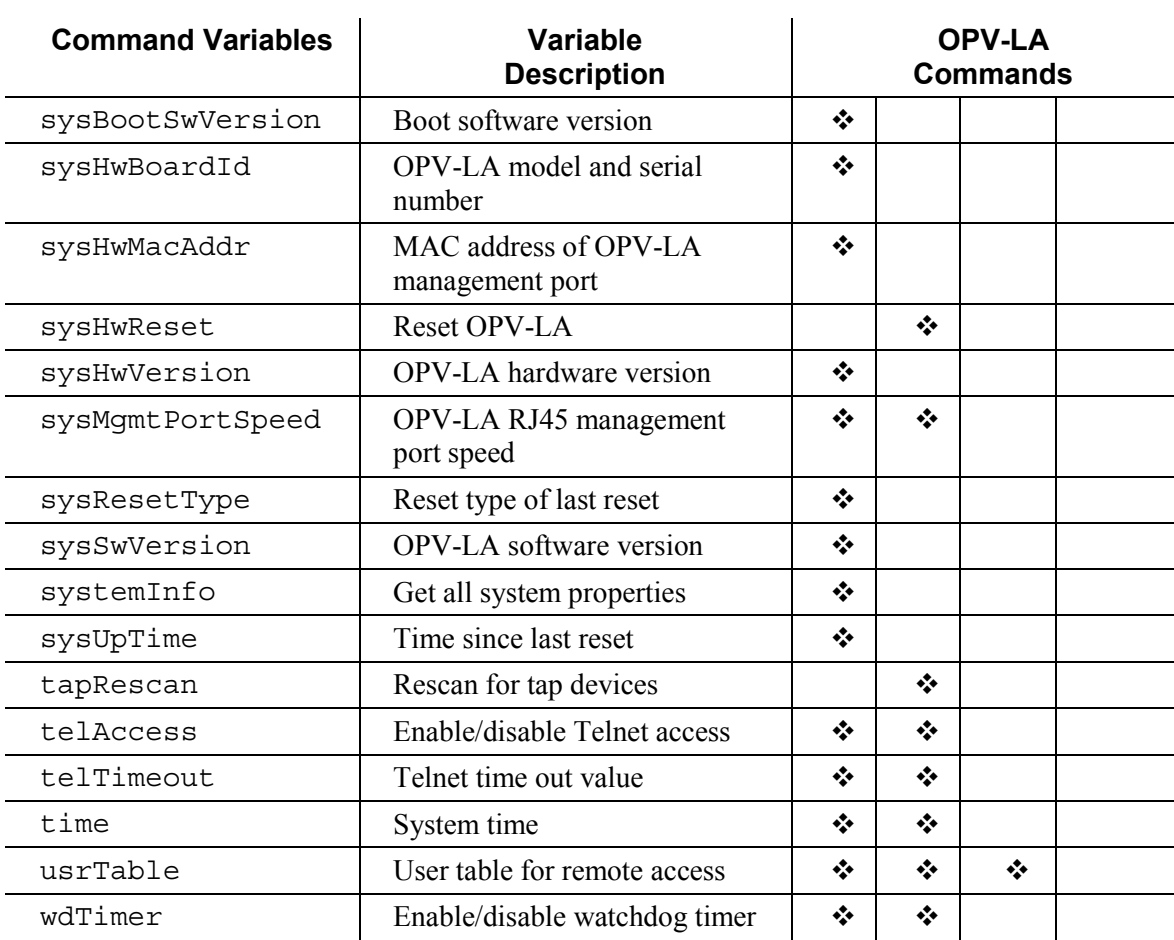

# *OPV-LA Setup Command Variables*

This section contains detailed descriptions of the OptiView<sup>TM</sup> Link Analyzer command variables. Commands and variables are not case sensitive.

### *connectingClients*

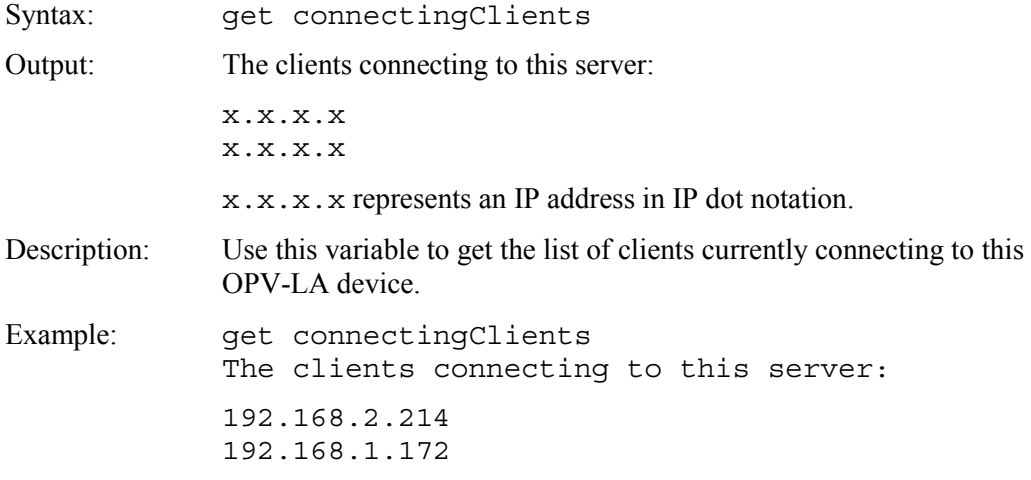

#### *date*

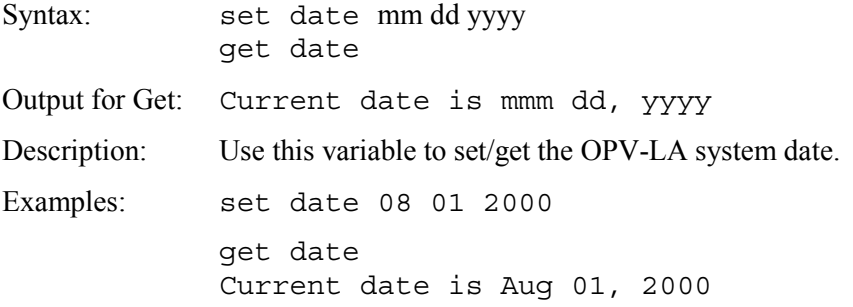

### *disconnectClient*

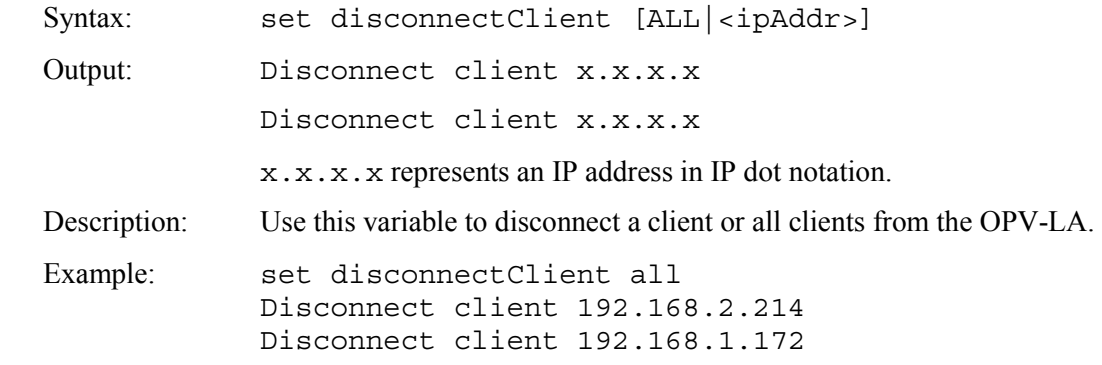

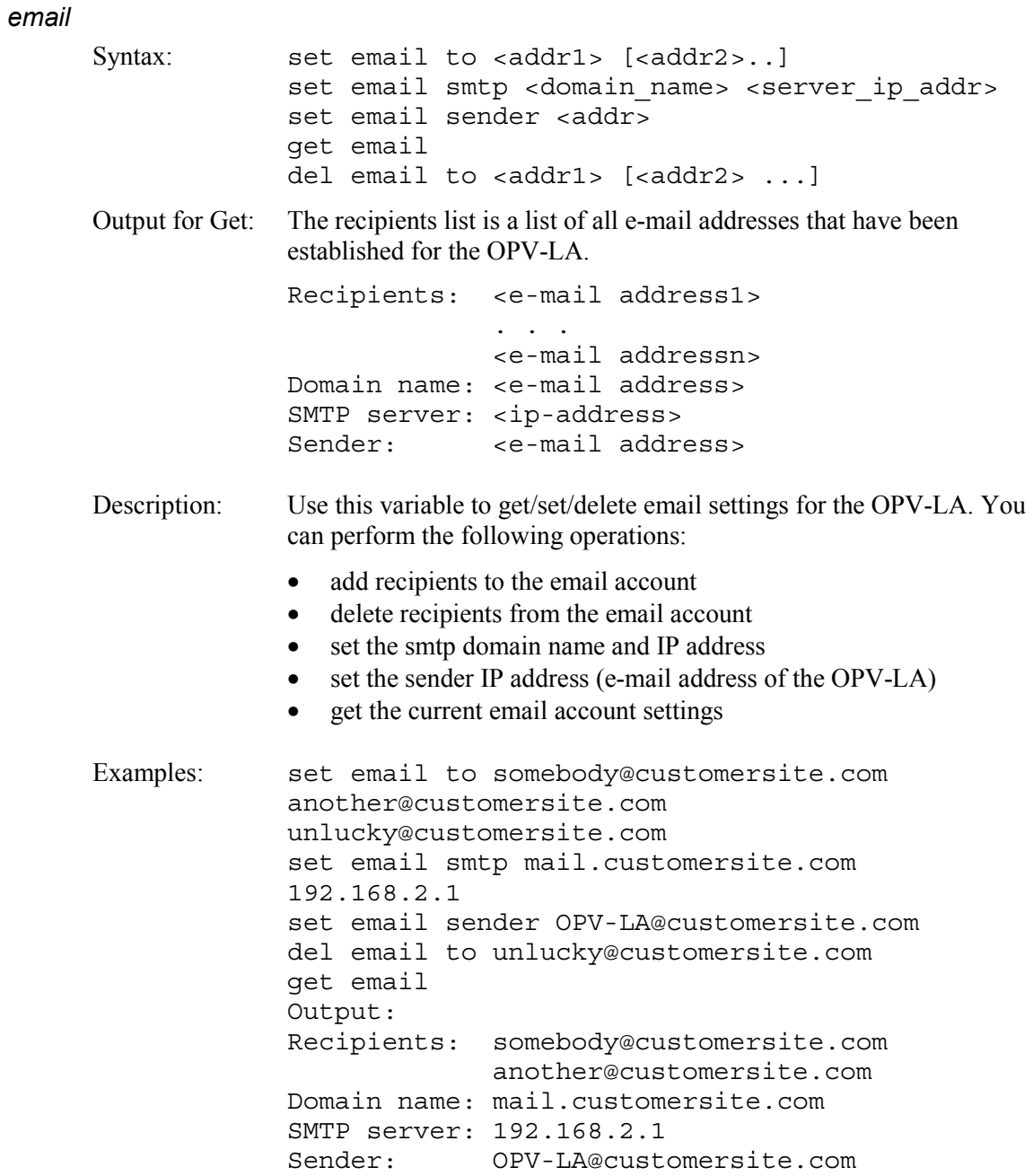

# *imageProperties*

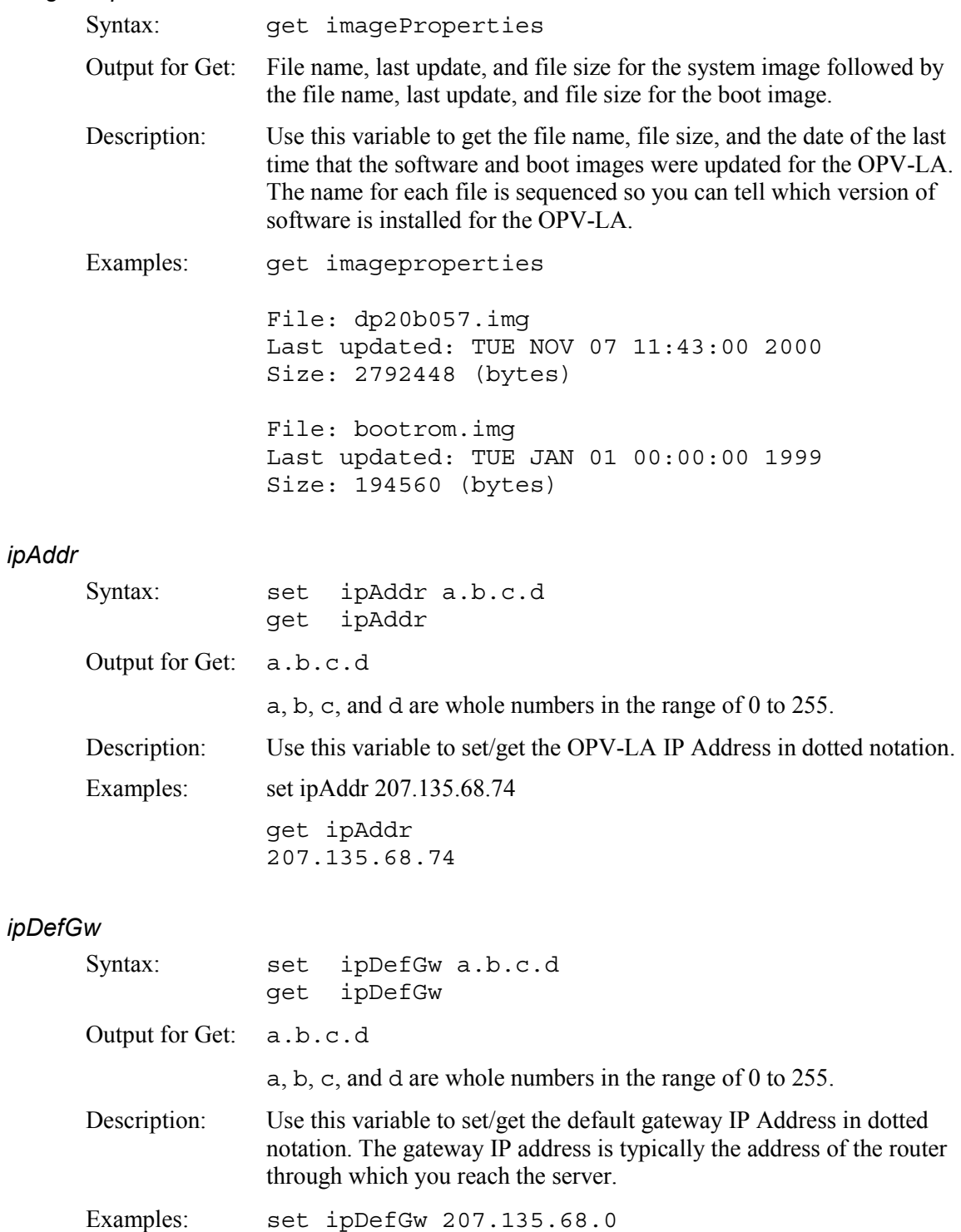

get ipDefGw 207.135.68.0

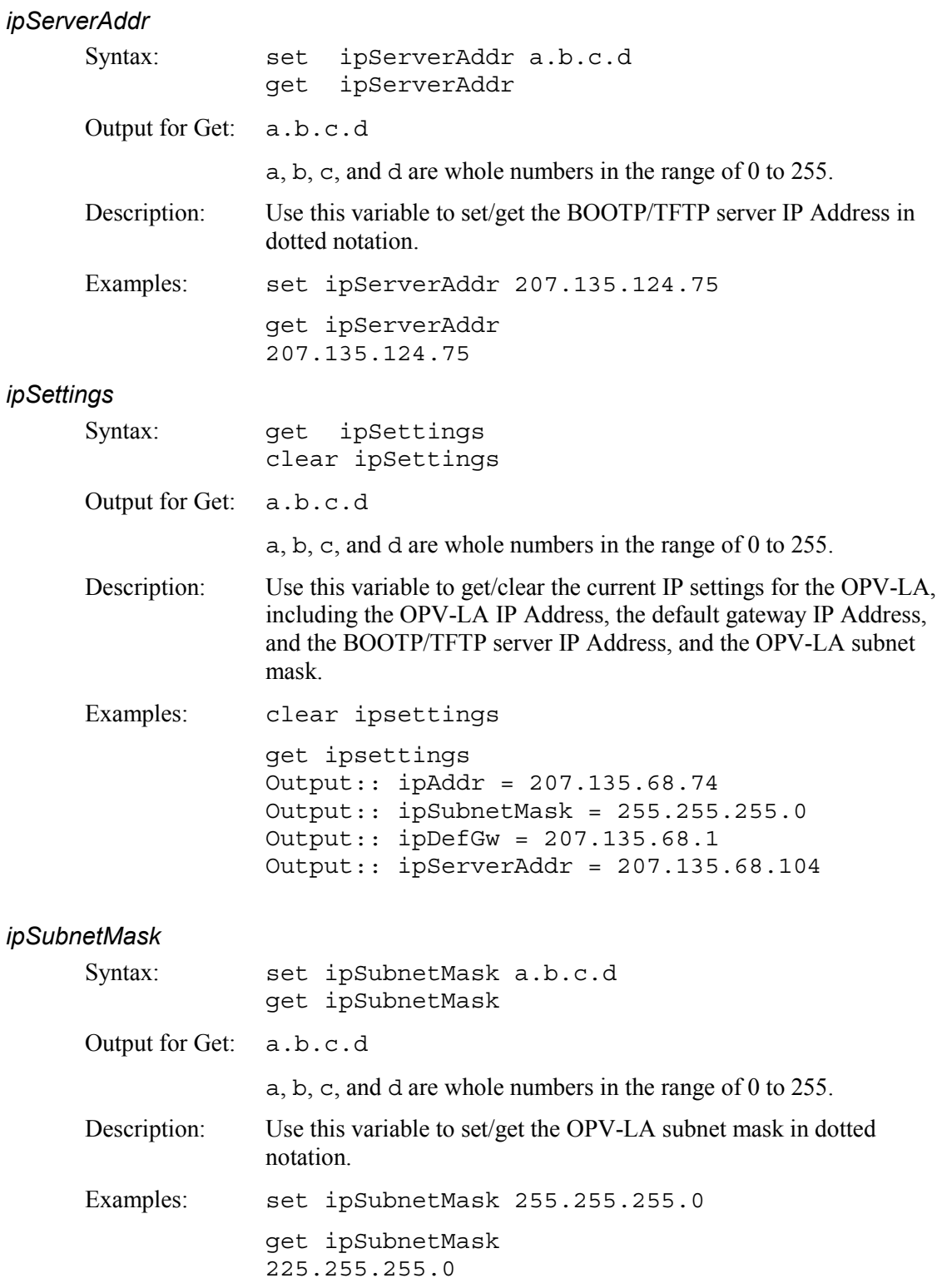

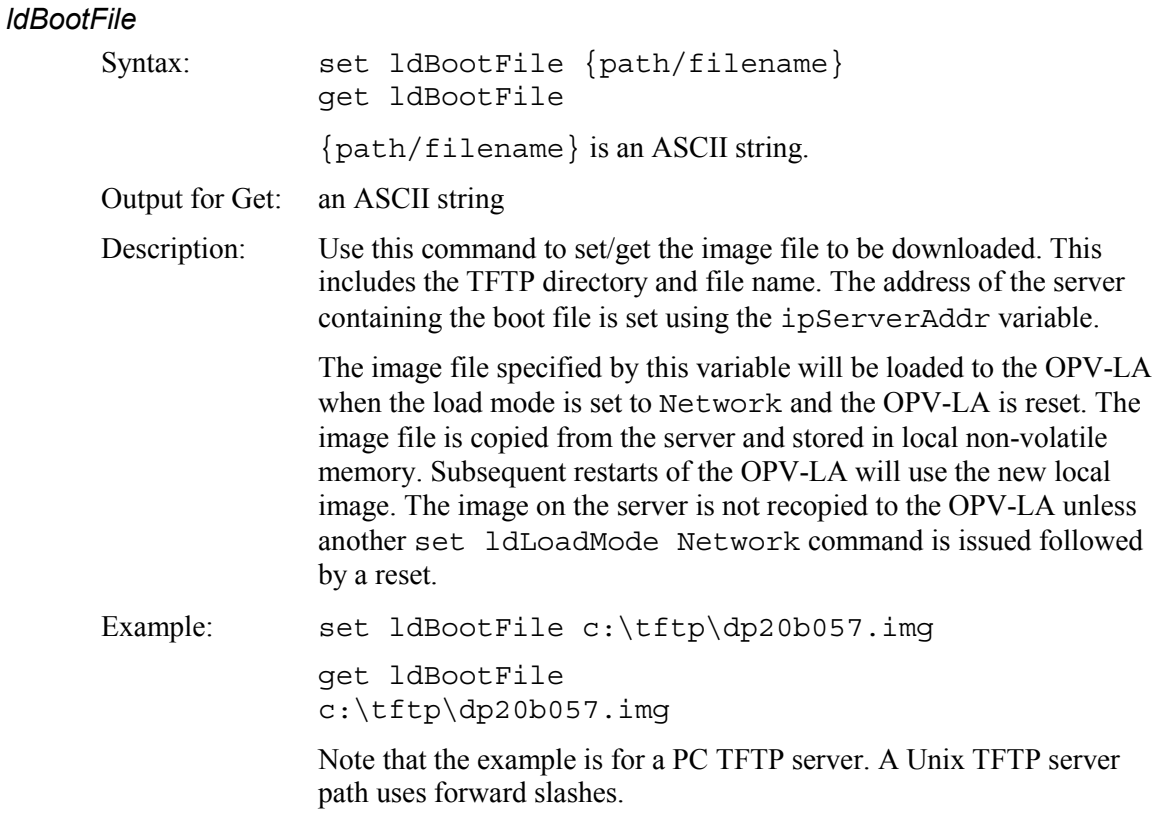

### **Caution**

**Losing power during the boot image file upgrade procedure will cause the OPV-LA module to permanently fail to boot. The unit will not be damaged but must be returned to Fluke Networks for reprogramming.** 

# *ldBootMode*

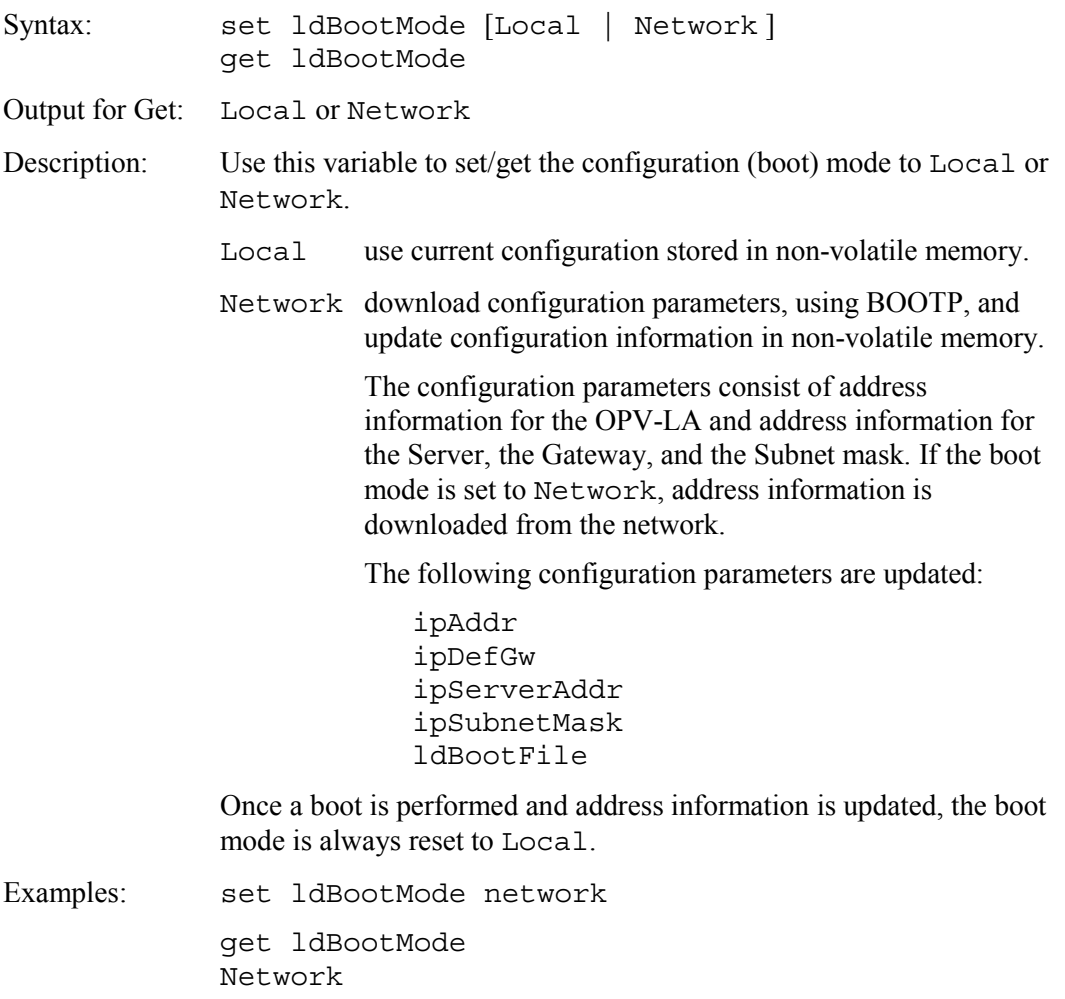

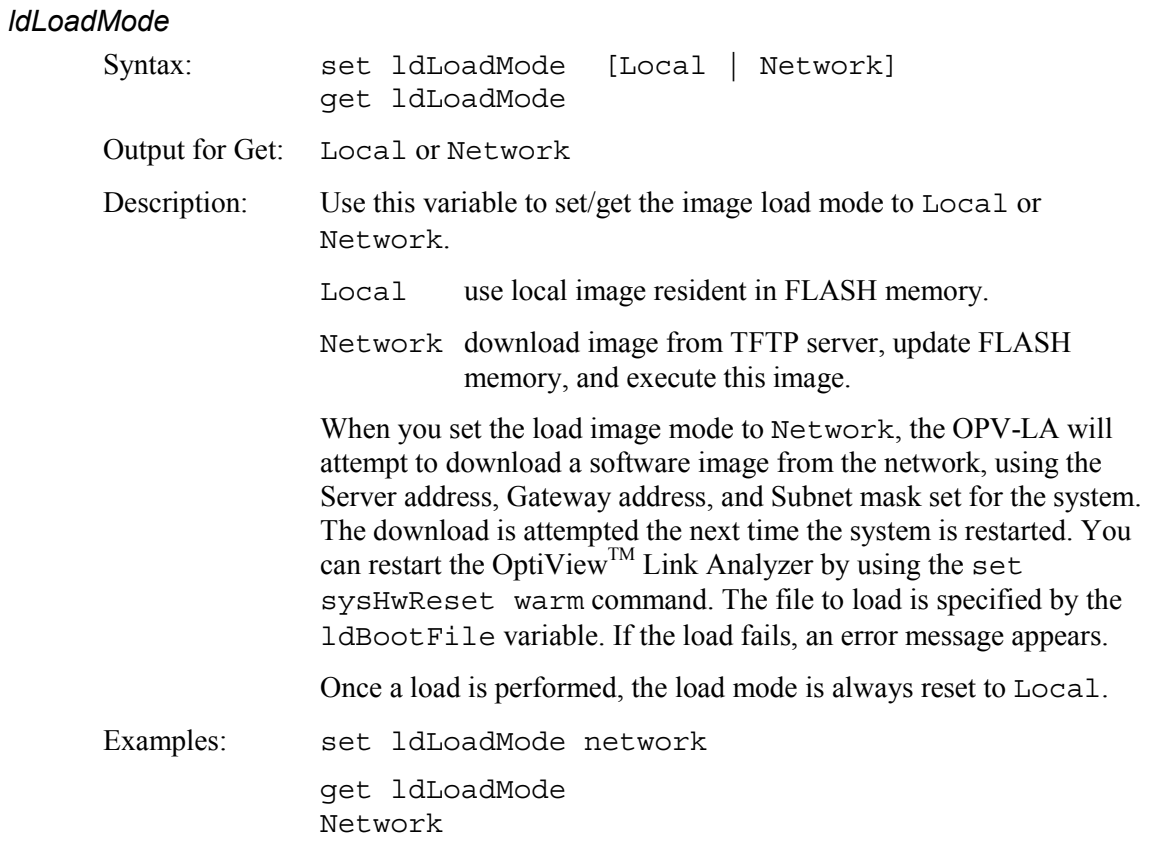

# *ntpAutoUpdate*

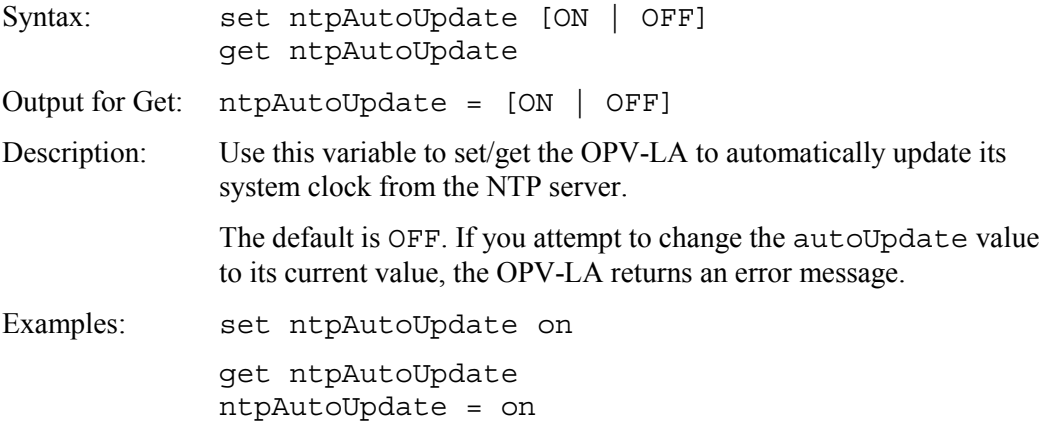

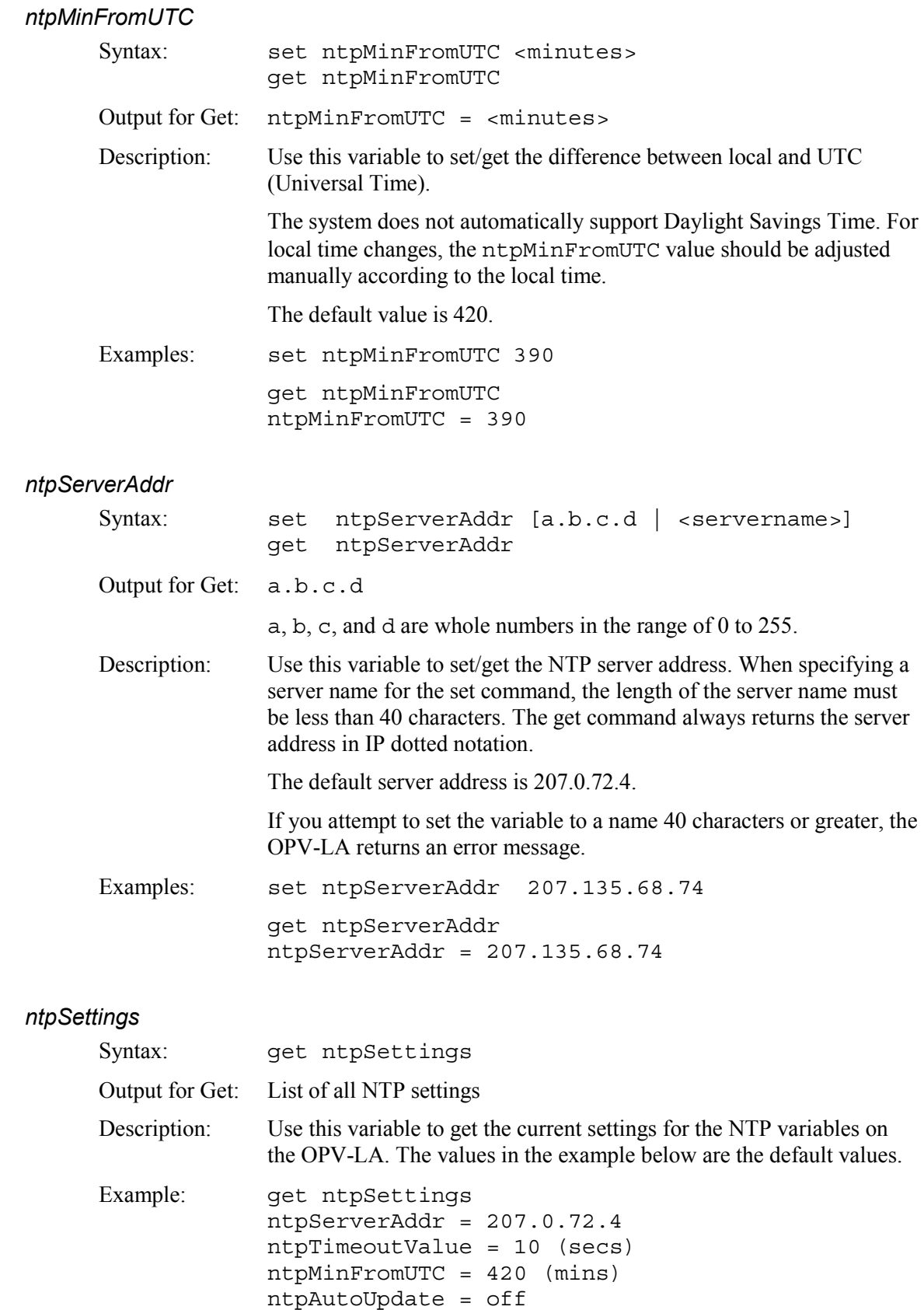

ntpUpdateInterval = 60 (mins)

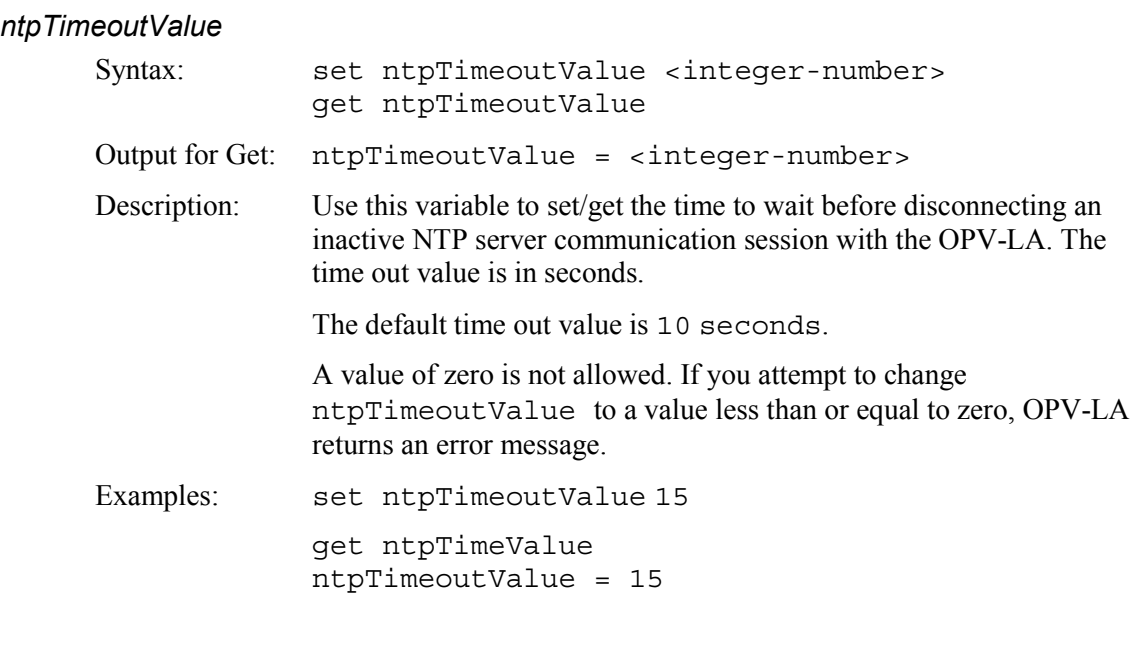

# *ntpUpdate*

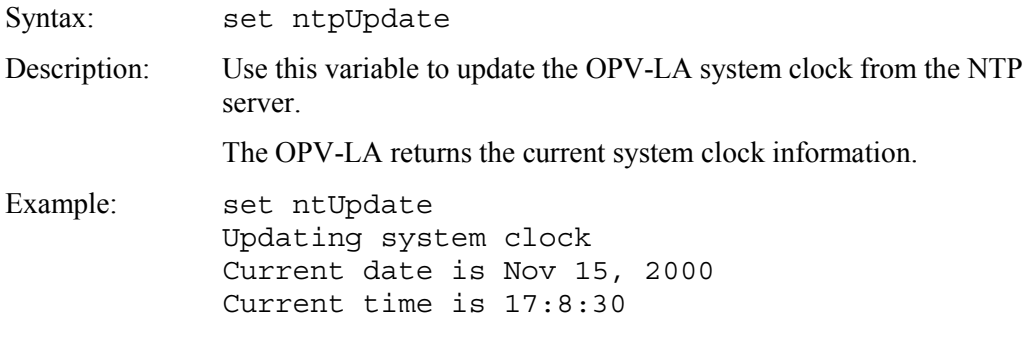

# *ntpUpdateInterval*

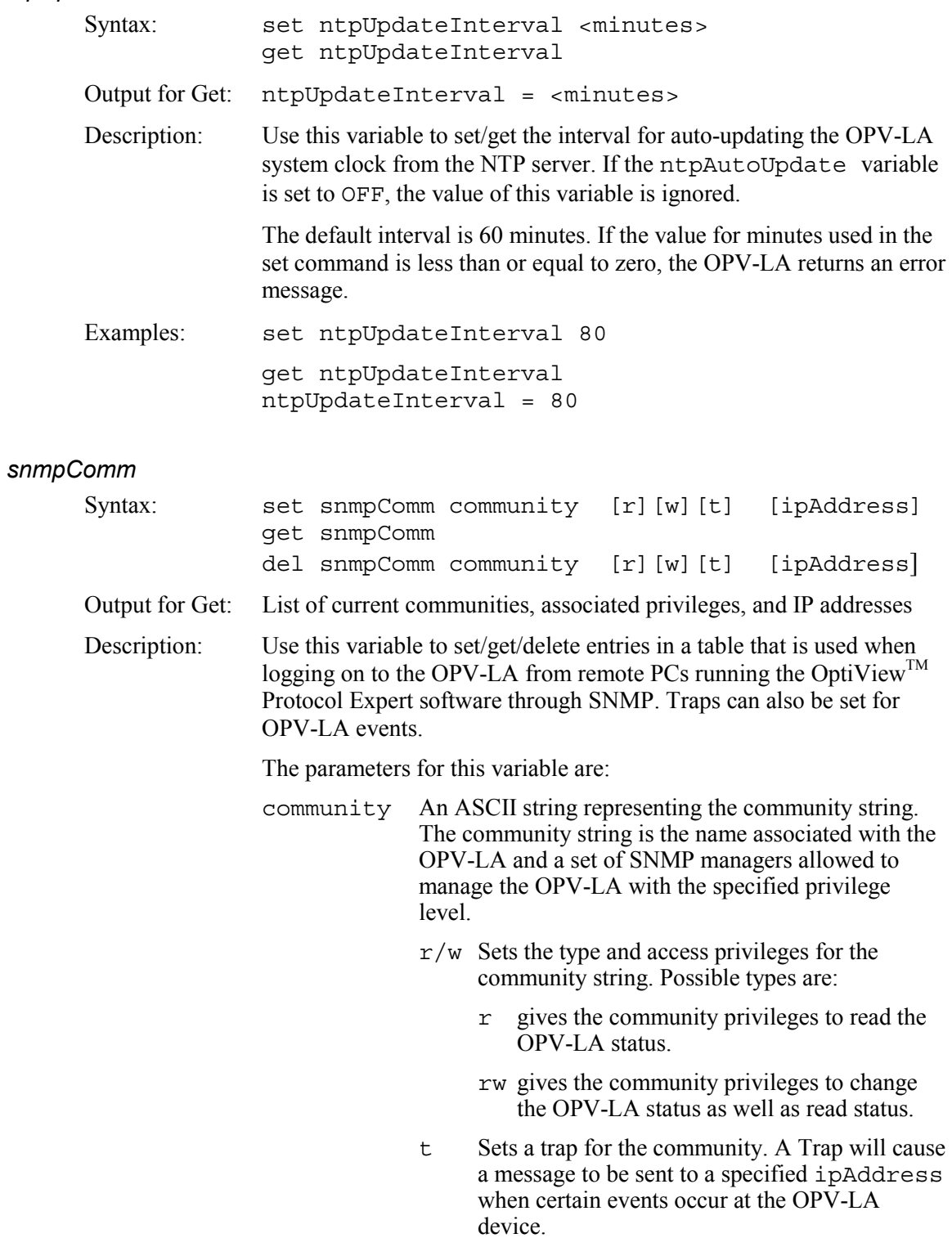

ipAddress Sets an IP address to send a trap to for this community.

The OptiView<sup>TM</sup> Link Analyzer supports traps as defined in RFC 1215. A message to the trap address or addresses is generated when the following OPV-LA system events occur:

warmStart

coldStart

authenticationFailure

Messages to the trap addresses are also generated when the following events occur at the OPV-LA management or analyzer ports:

linkUp (management or analyzer ports)

linkDown (analyzer ports only)

Multiple IP addresses may be set for each trap; however, you must issue a new command to set each new IP address. Deleting a trap without an IP address specified deletes all the IP addresses for the trap within the community.

A maximum of 15 communities are supported.

The OptiView<sup>TM</sup> Link Analyzer incorporates MIB II (RFC 1213) system group members. The system group members sysContact, sysName, and sysLocation are stored in nonvolatile memory at the OPV-LA. These values can only be changed through an SNMP manager.

MIB II interface groups are supported on all interfaces. However, only the management port has a dedicated MAC address / IP address. No other port can be used as a management interface. IP groups / TCP groups are only valid for the management port.

There are two default community strings:

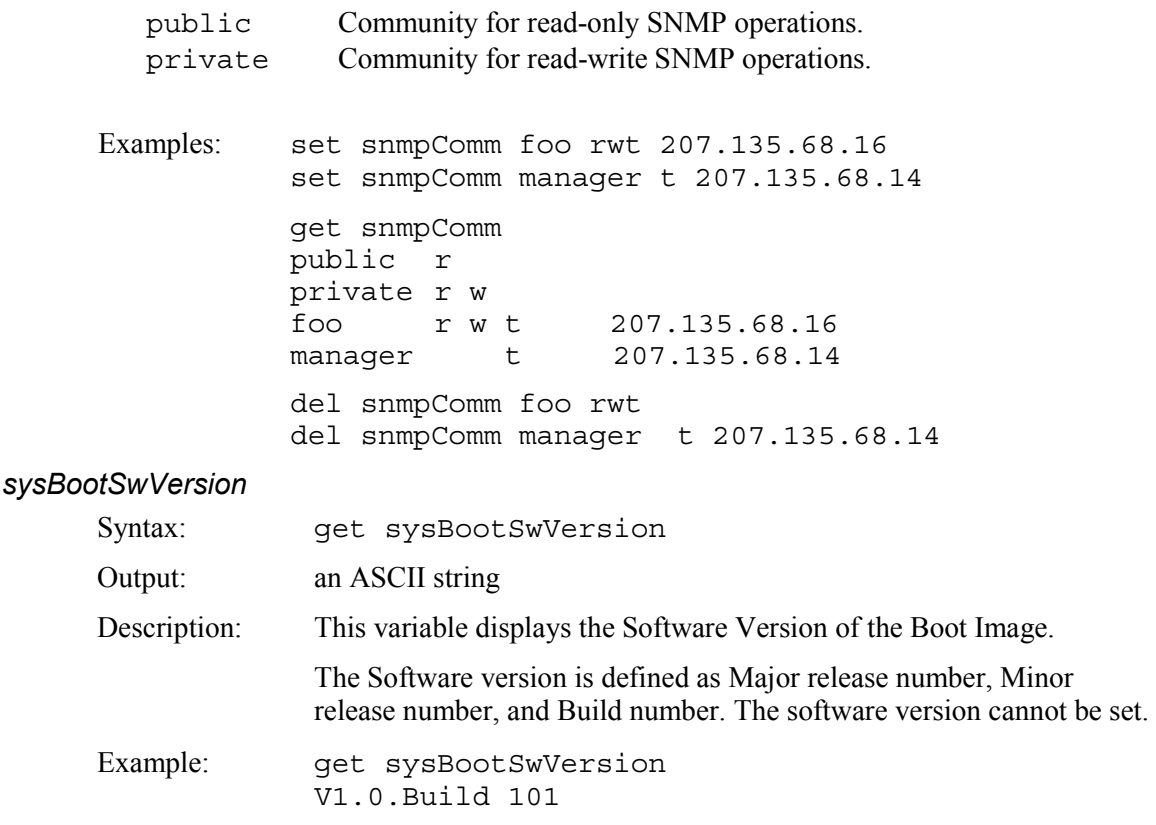

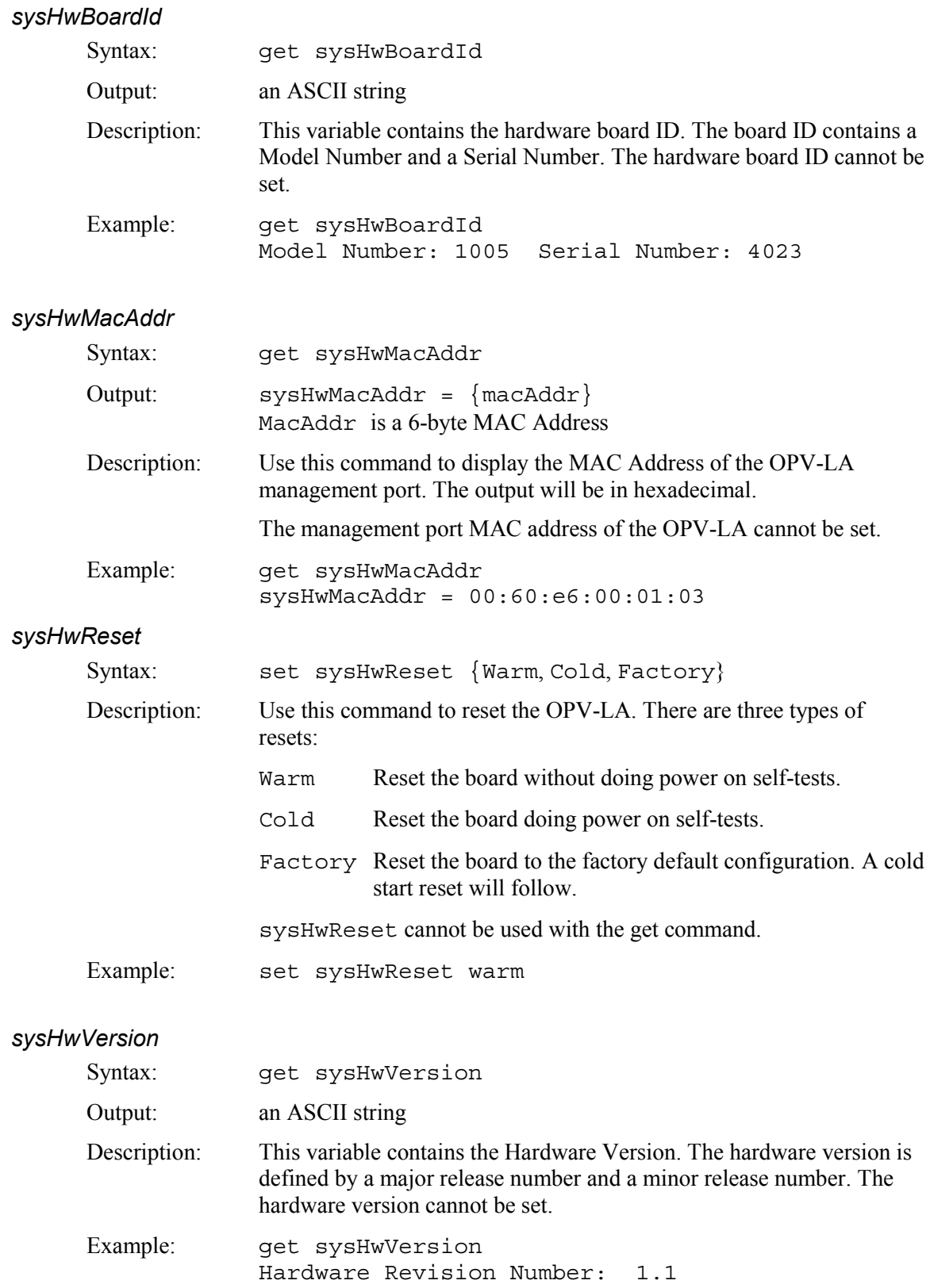

# *sysMgmtPortSpeed*

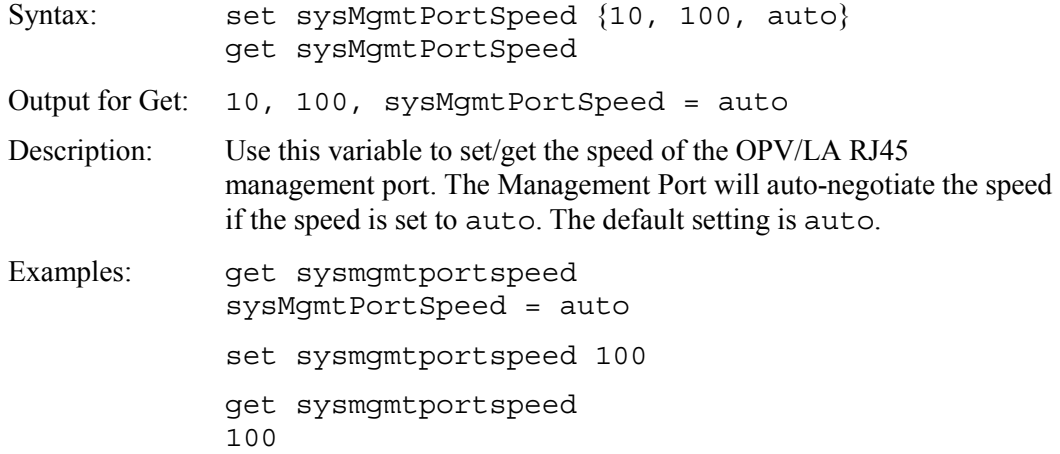

# *sysResetType*

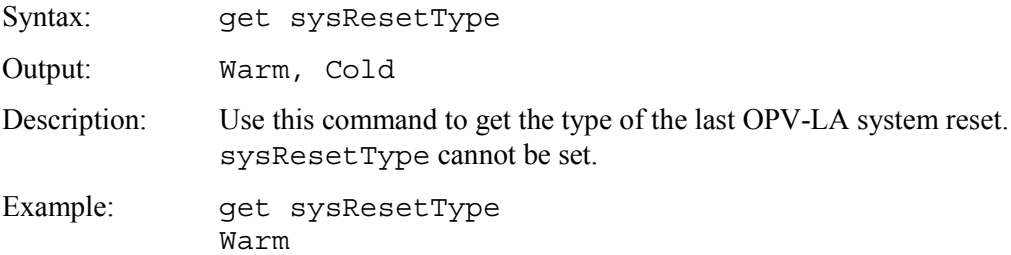

# *sysSwVersion*

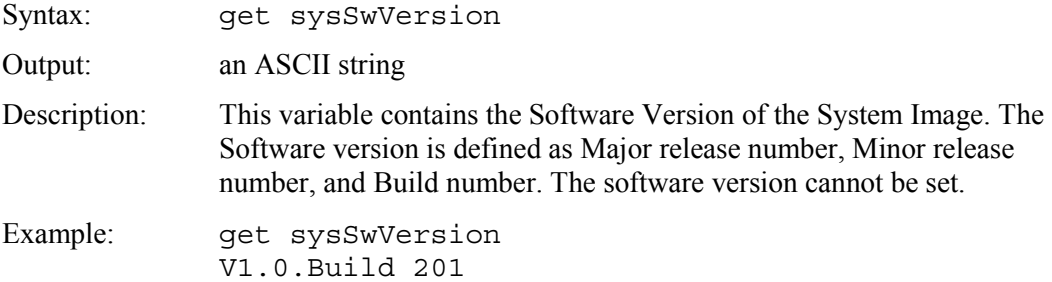

# *systemInfo*

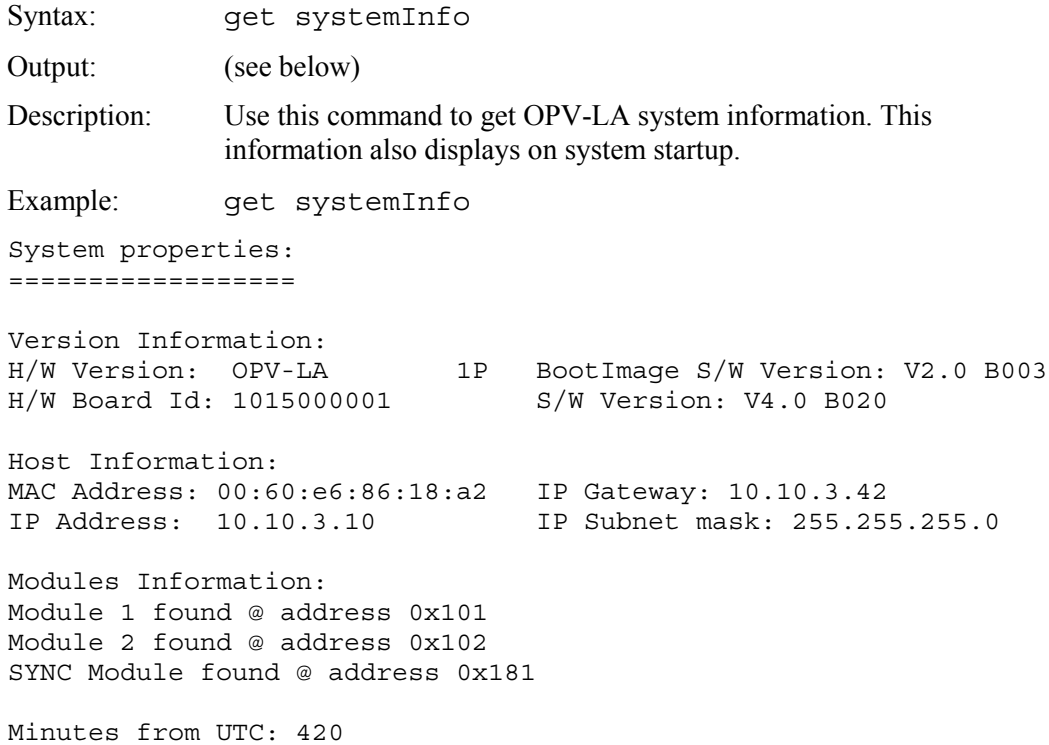

# *sysUpTime*

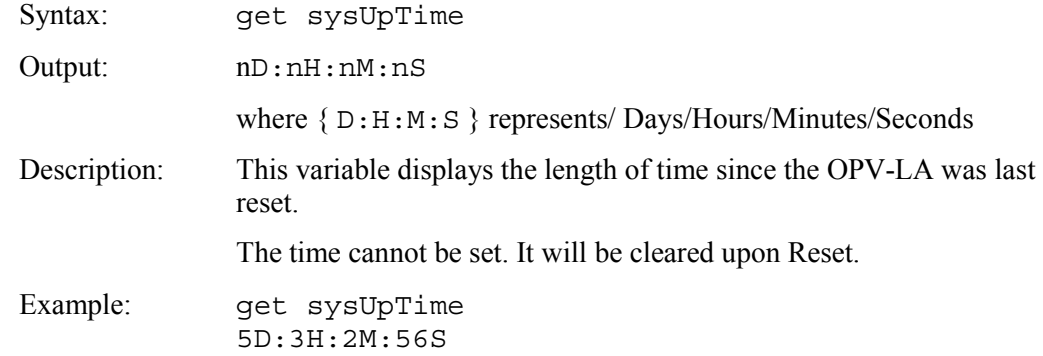

# *tapRescan*

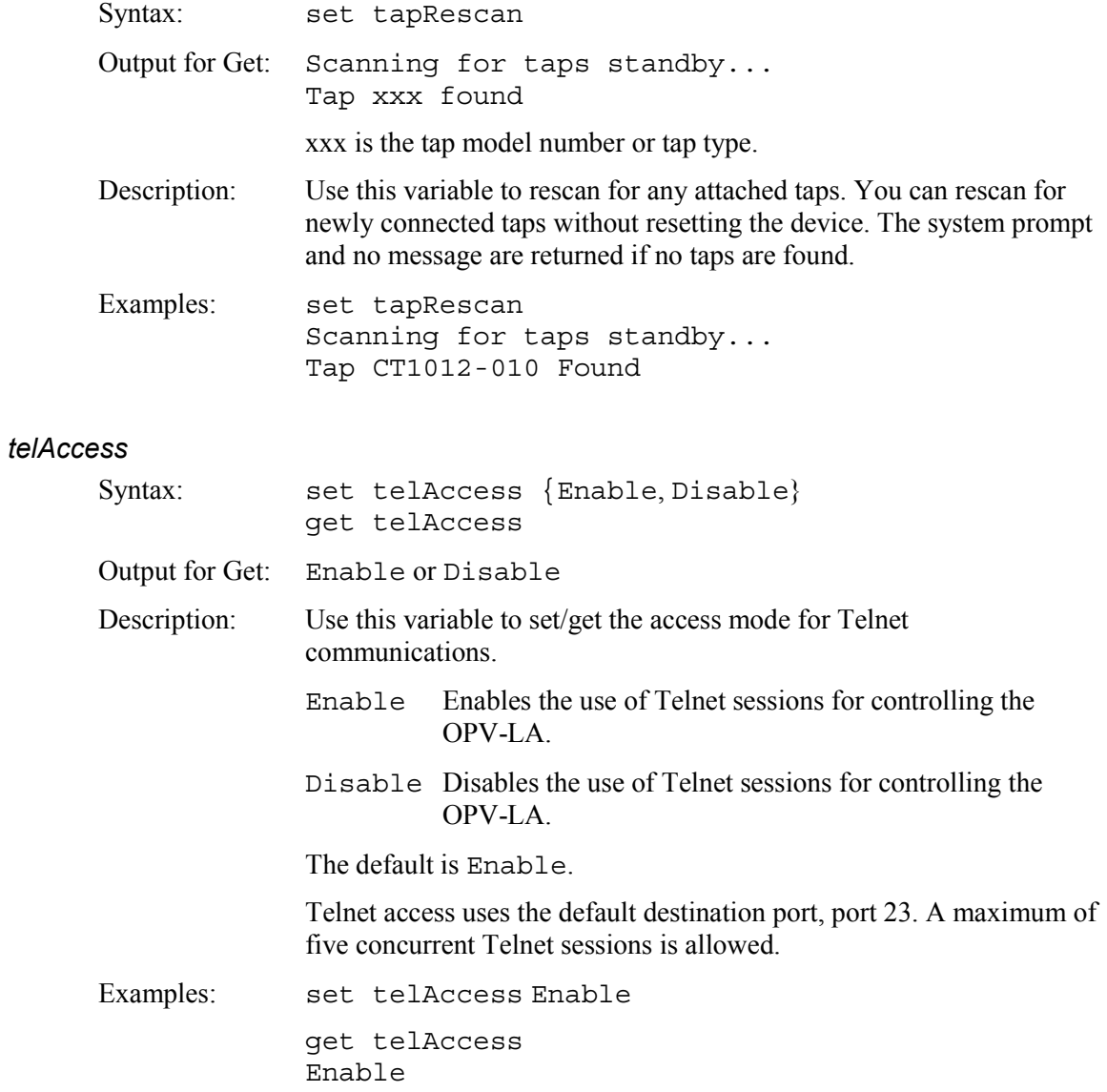

## *telTimeout*

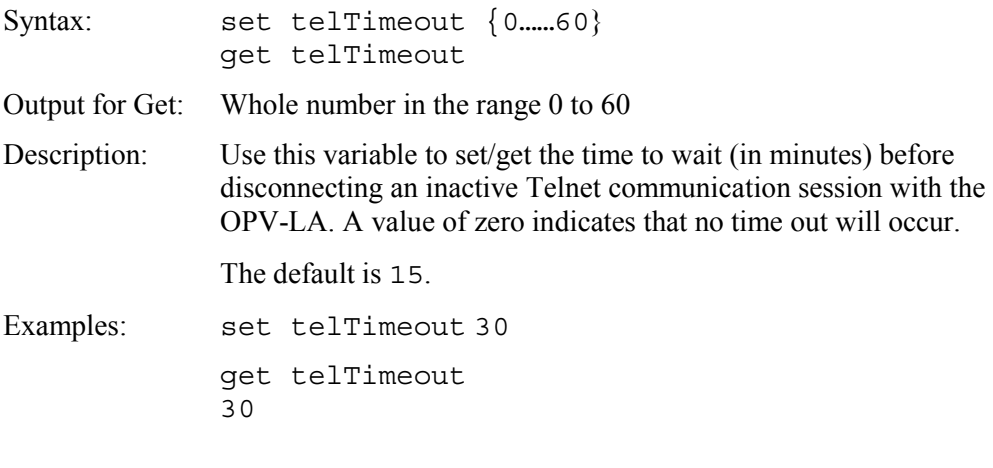

# *time*

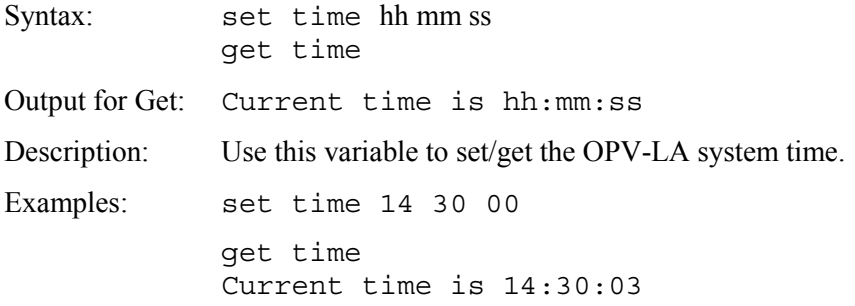

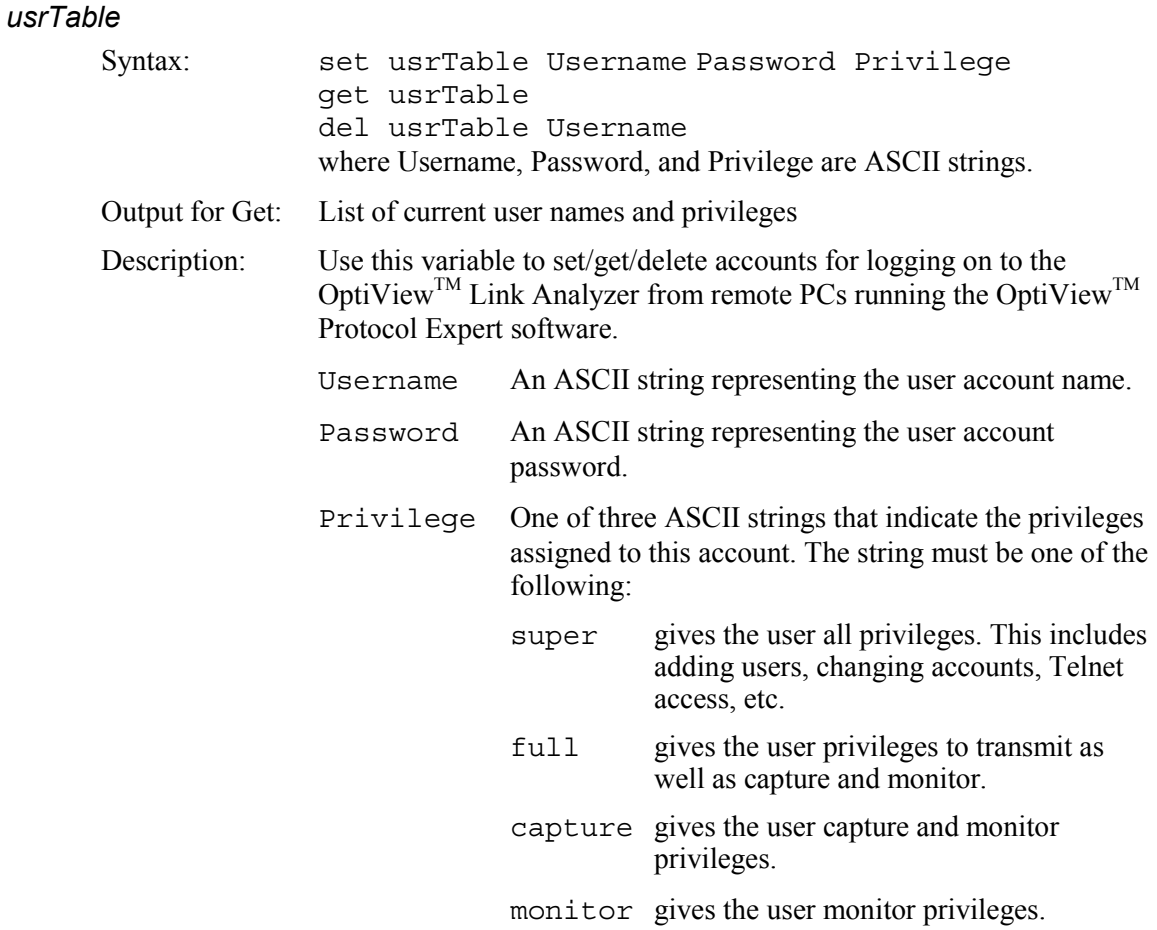

The accounts and privileges are for accessing the OPV-LA using the OptiView<sup>TM</sup> Protocol Expert software. SNMP access does not use the accounts in the user table.

The OPV-LA has two factory-supplied accounts, as shown in the following table:

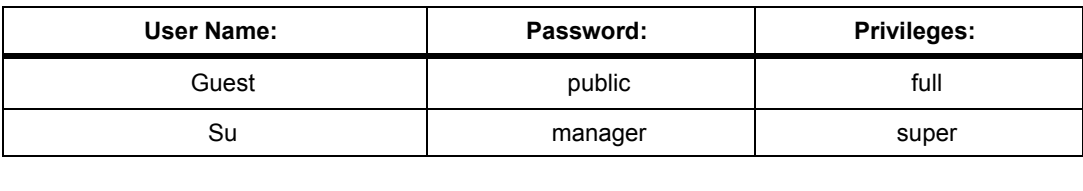

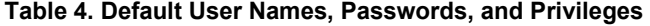

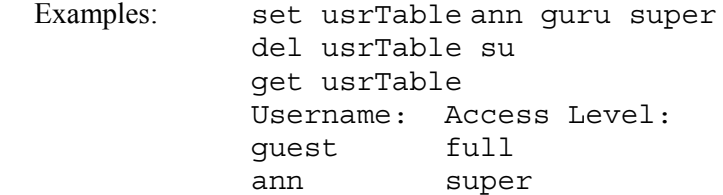

# *wdtimer*

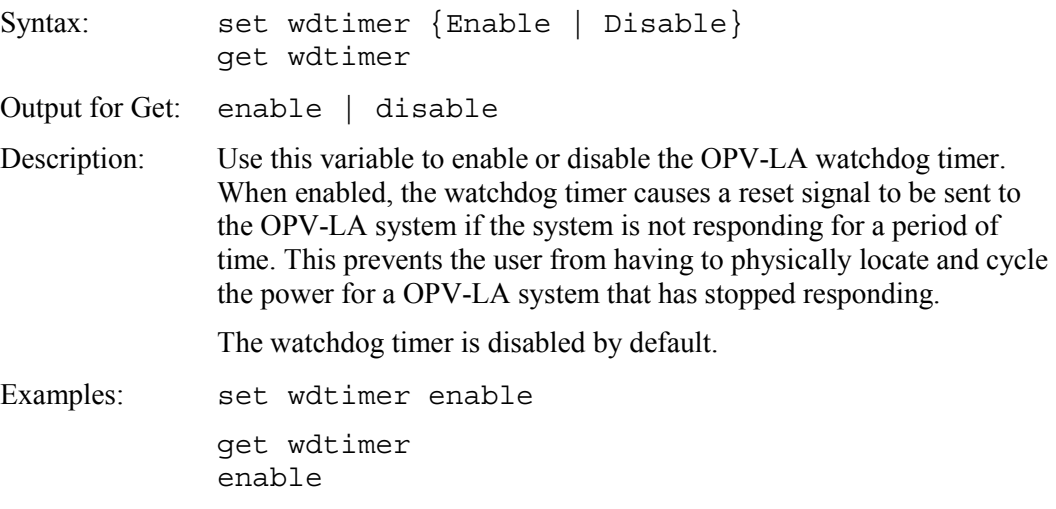

# *OPV-LA and OPV-LA/HD Specifications*

# *Physical Specifications*

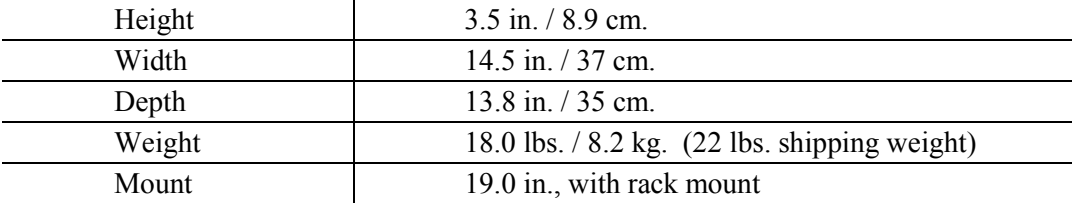

### *Environmental Specifications*

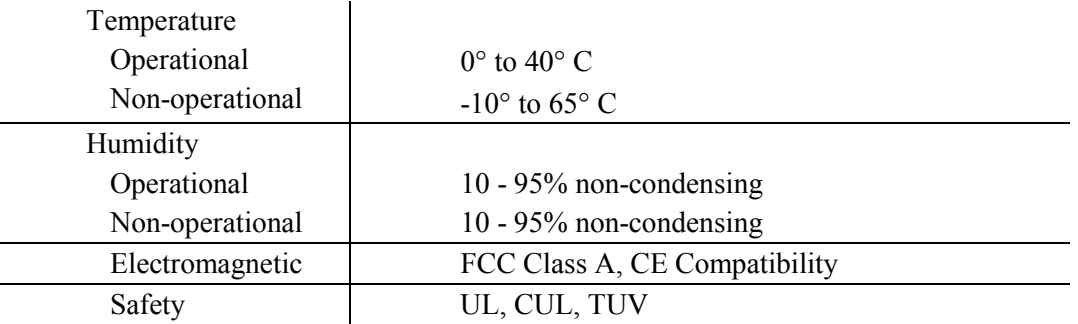

# *Power Specifications*

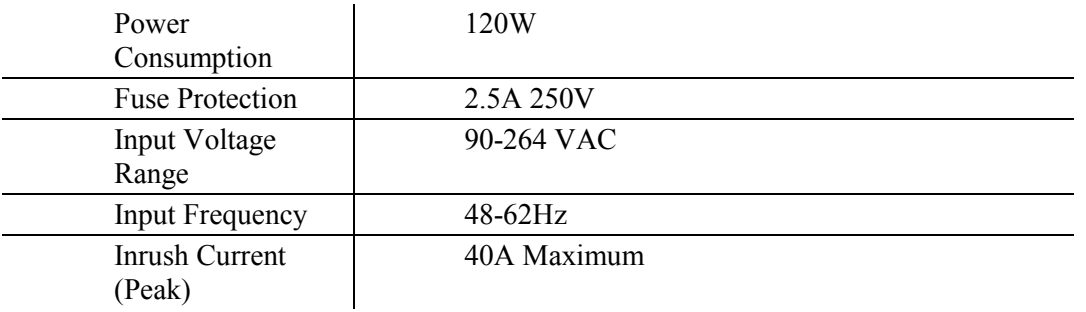

# *Port Specifications*

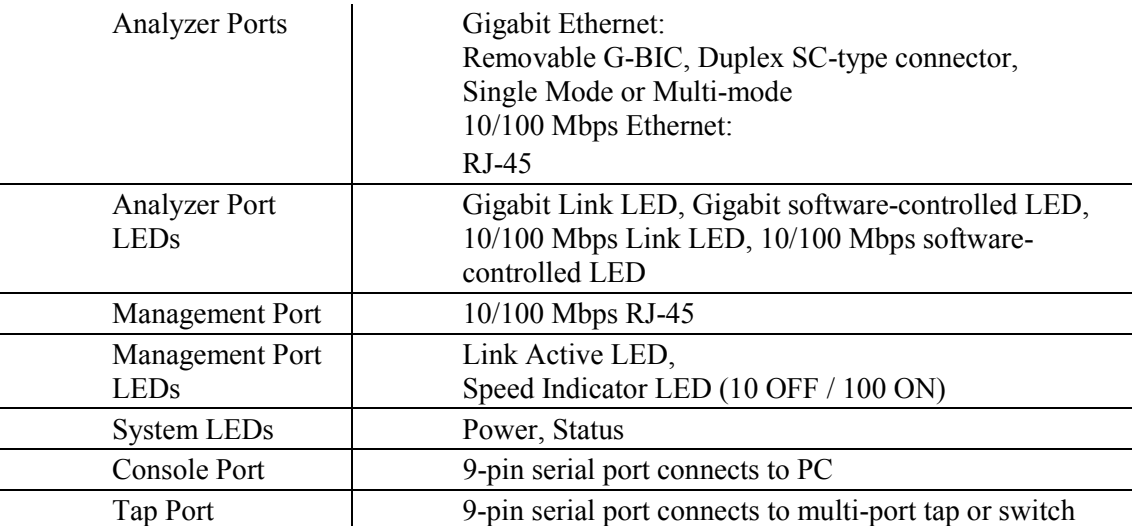

# *Operational Specifications*

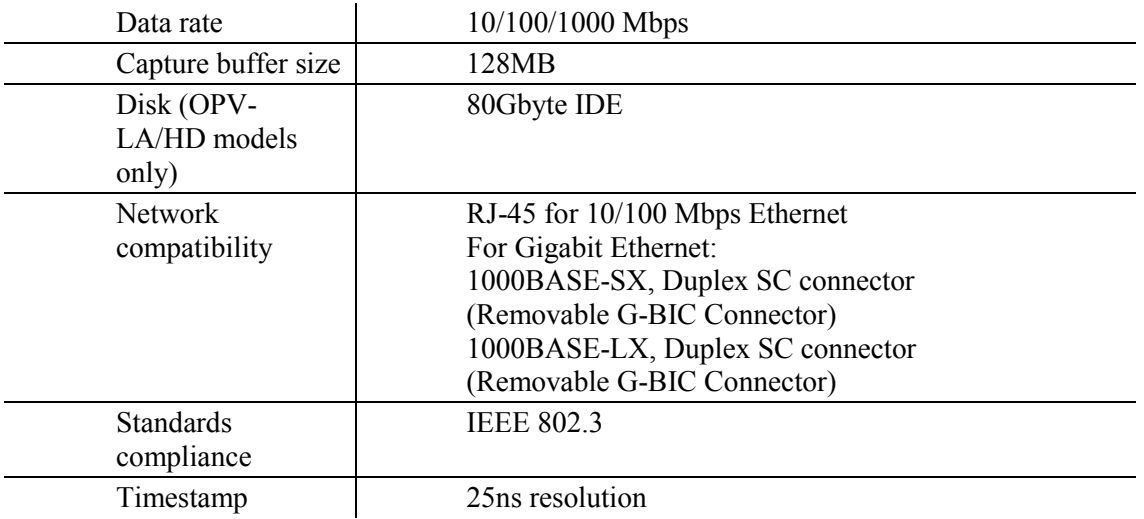

The G-BIC connectors can be purchased separately. A single-mode configuration may be changed to multi-mode by swapping the G-BIC connectors, and vice-versa.